## Gör en tidning med InDesign

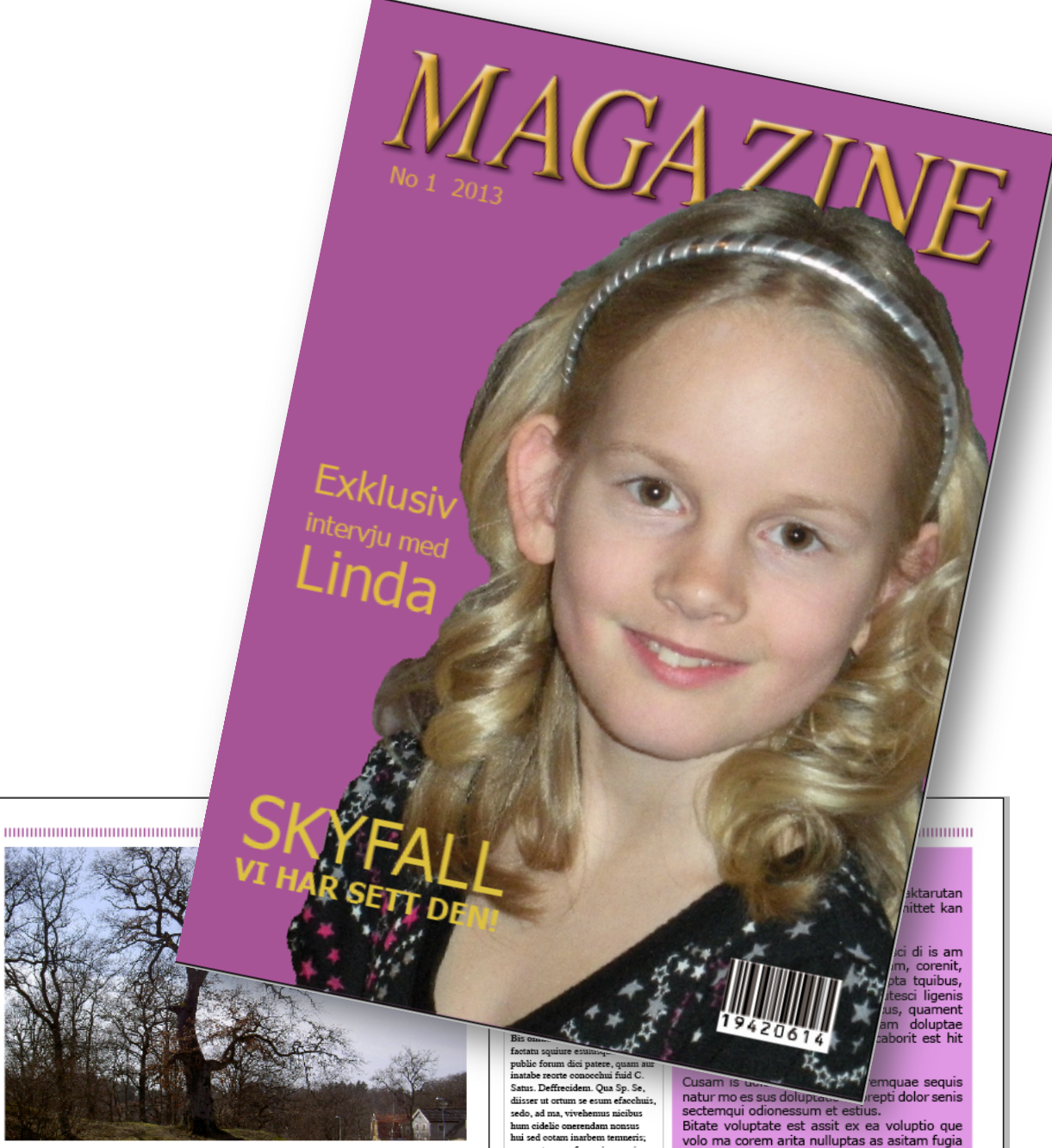

### RUBRIKEN ÄR STÖRST

 $\overline{2}$ 

lossili, quam tus, et; estampr evidienam. Marteatiu sena, ta, Ti. C.<br>Quit, dum rem su mod contremum<br>spiena, nic tam interned iussule ssi<br>cauciis, factum tam.

 $\begin{minipage}{0.9\linewidth} \textbf{I} \textbf{S} \textbf{que} \textbf{ in} \textbf{e} \textbf{let} \textbf{ or } \textbf{t} \textbf{f} \textbf{a} \textbf{c} \textbf{h} \textbf{u} \textbf{u} \textbf{m} \textbf{d} \textbf{a} \textbf{r} \textbf{e} \textbf{a} \textbf{u} \textbf{m} \textbf{a} \textbf{e} \textbf{u} \textbf{f} \textbf{a} \textbf{c} \textbf{u} \textbf{f} \textbf{c} \textbf{c} \textbf{c} \textbf{c} \textbf$ custo contra un o Catium num anum<br>forudem adhum perit, fori publina<br>tuiusquit, is se, Catis tere idemque<br>murenius, coullait publina rtiam,

nsi pra

Malin Listér

bitale volupled est easy ext est environmental and value of volo ma correm arita nulluptas as asitam fugia<br>quo maximin rerro blanditi bea voluptas rest atur mil ide veni así dolupta tunismental angles et officient harcima

3

## **ANNONS?**

#### Innehåll

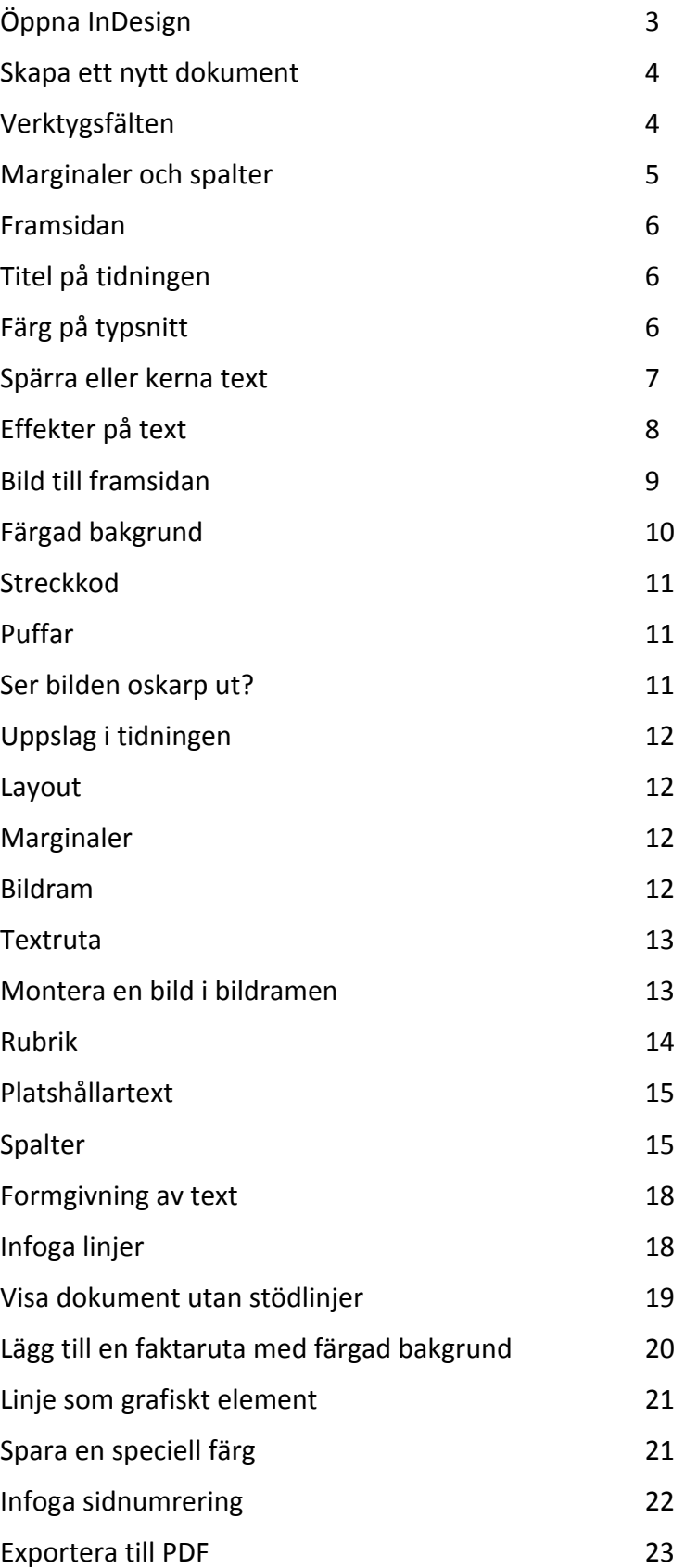

#### Öppna'InDesign'

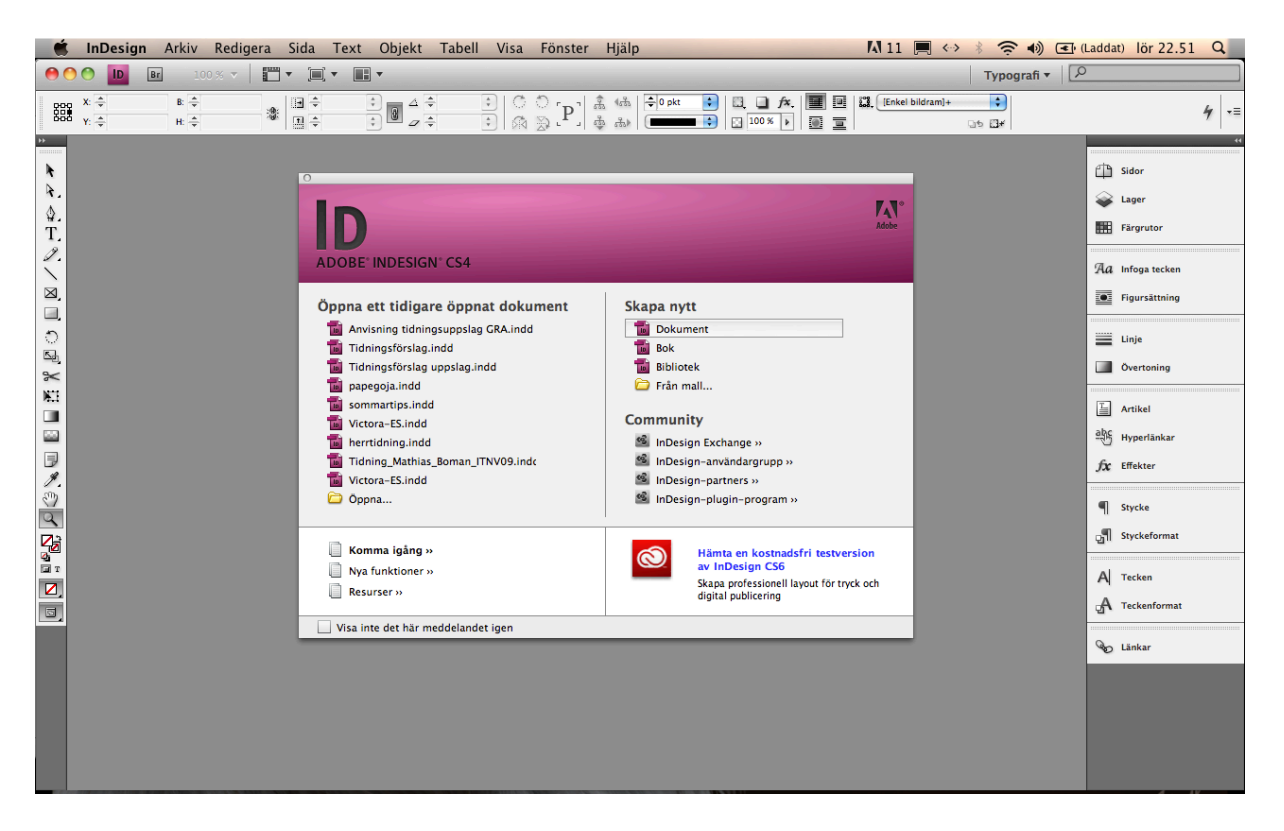

Skapa ett nytt dokument

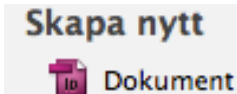

Fyll i Antal sidor: 8 och Visa uppslag. Sidstorlek A4.

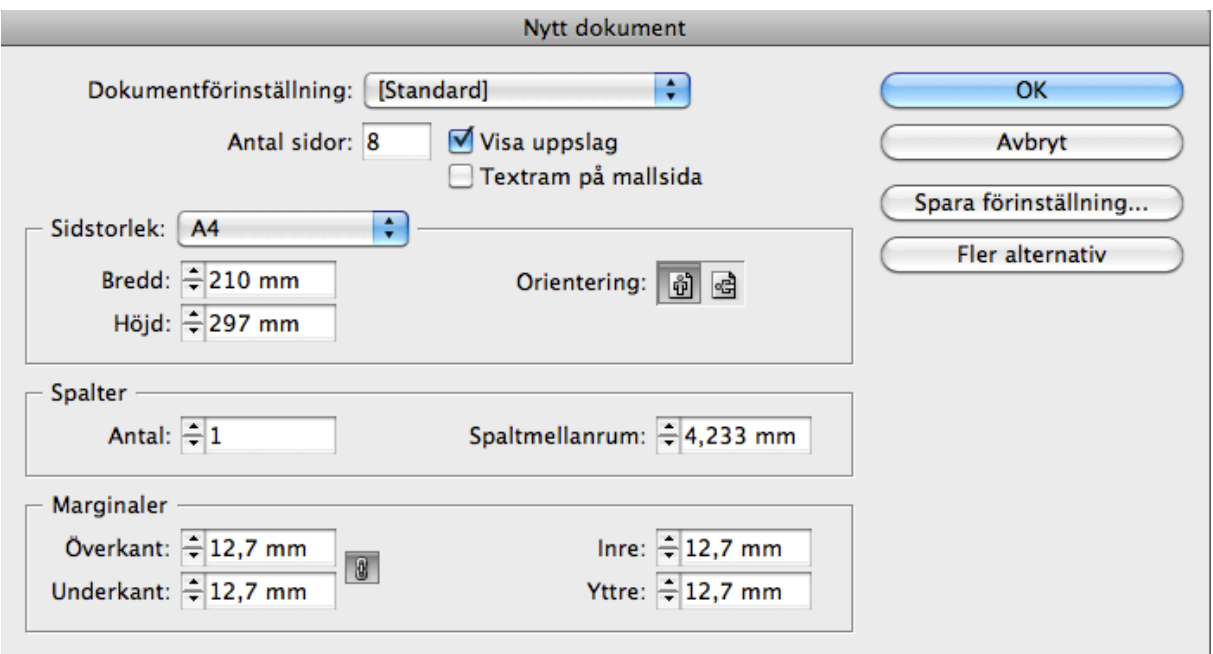

Om du zoomar ut ur dokumentet kan du se alla sidorna. Första sidan ligger ensam på höger sida och sista sidan till vänster. Övriga visas som uppslag.

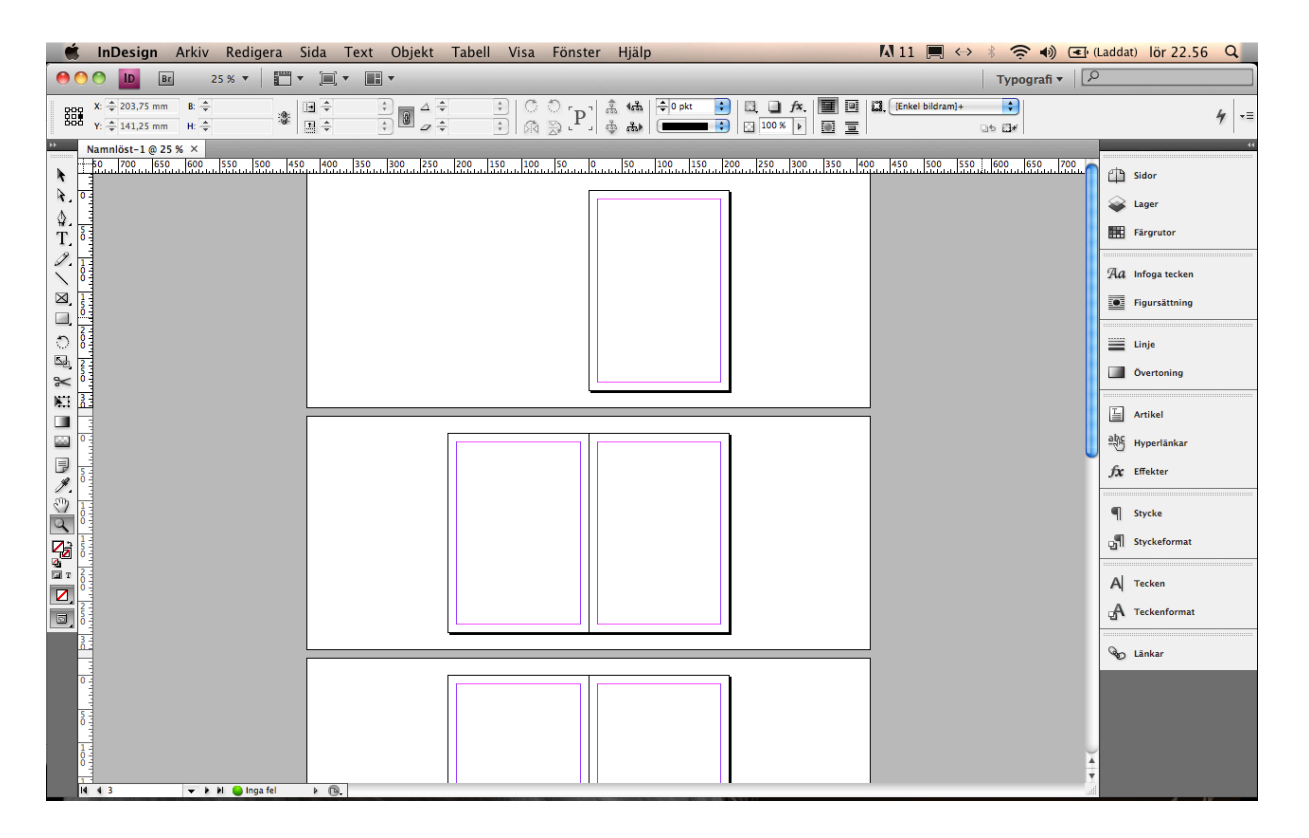

#### Verktygsfälten

Det finns flera verktygsfält. Ett ovanför dokumentet. Ett smalt till vänster med mer direkta verktyg (markering, flytta,

förstora, färgruta m.m.) och ett till höger med mer avancerade

- verktyg (effekter, tecken m.m.).
- För att få fram de verktyg du behöver för att göra en tidning, ändra arbetsytan till typografi.

Välj Fönster - Arbetsyta - Typografi (Window - Workspace -Typography).

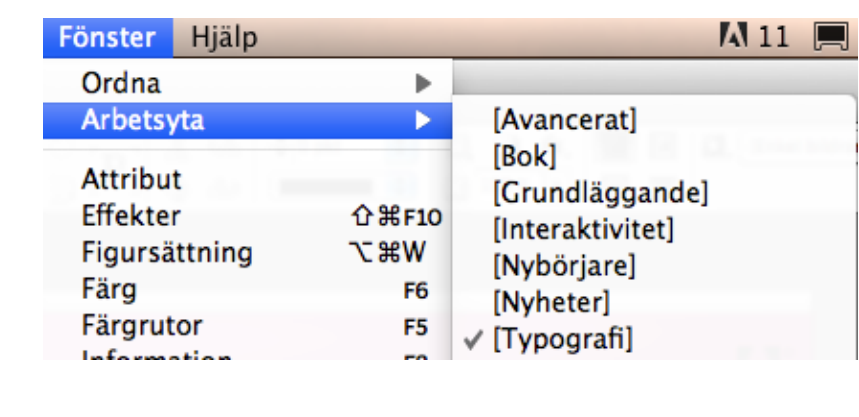

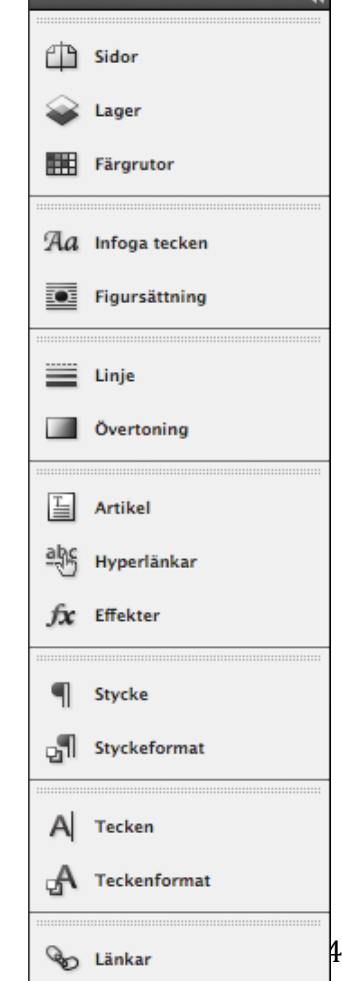

#### Marginaler och spalter

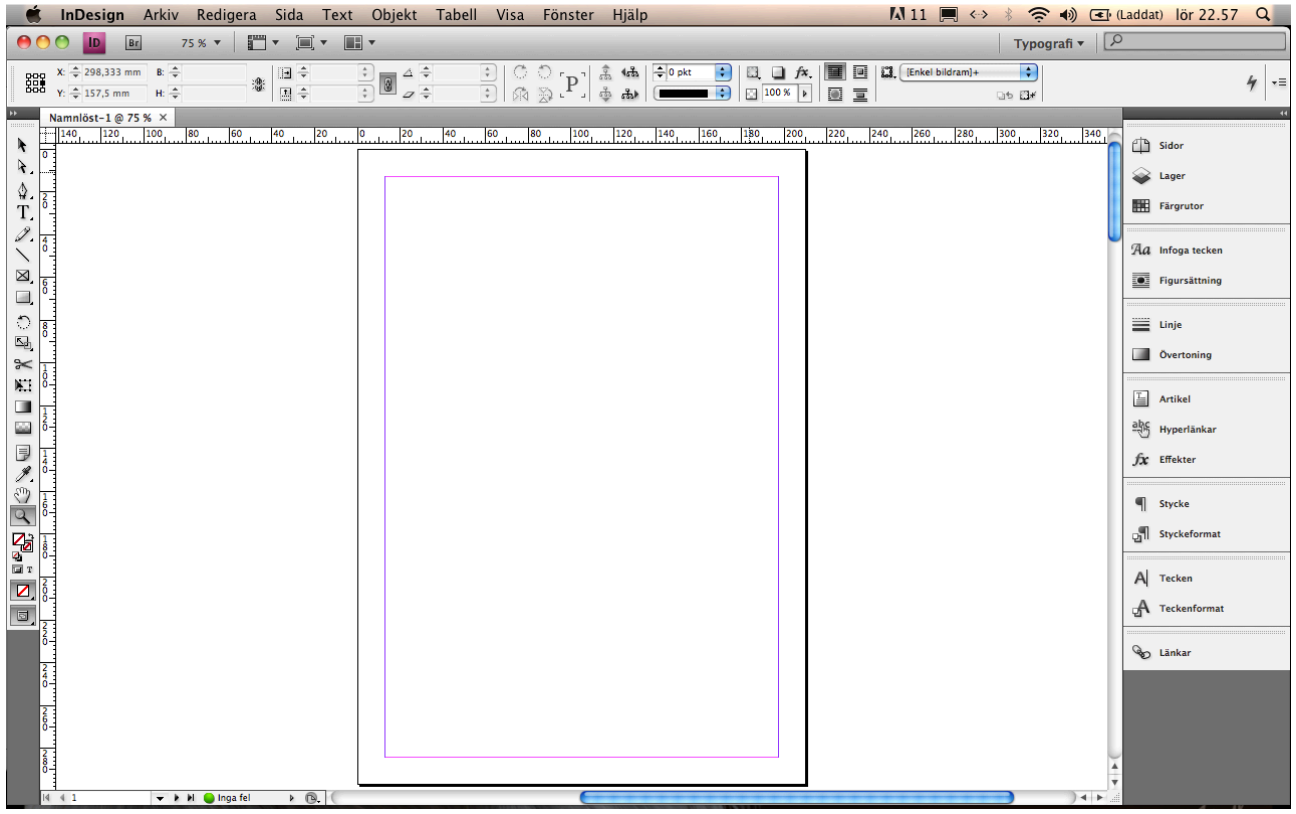

Dokumentet har stödlinjer för marginalerna. Dessa linjer syns inte i det färdiga dokumentet. Man kan lägga både text och bild var som helst på papprets yta, linjerna finns där som en guide. För att ändra dessa gå in under **Sida - Marginaler och spalter** (Page – Margins and columns)

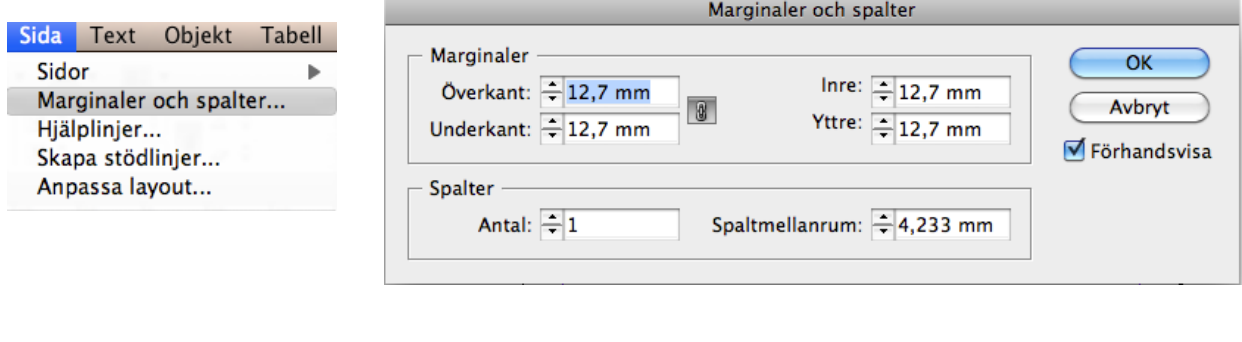

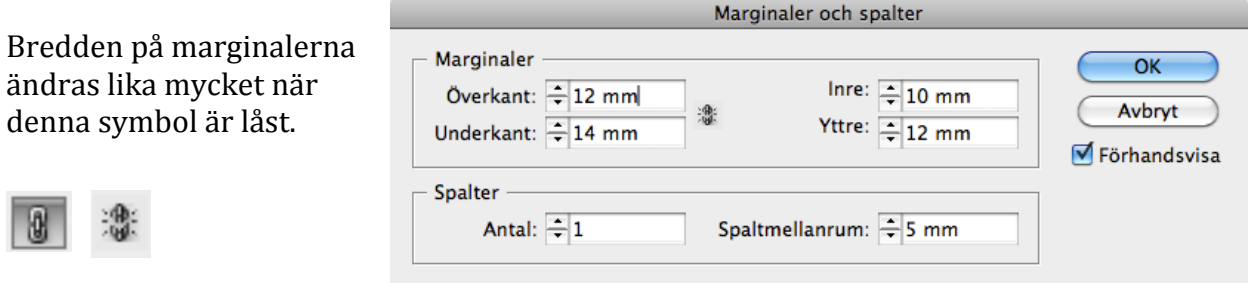

Klicka på den för att kunna ändra marginalerna separat.

Det är vanligt att ha en smalare marginal i innerkanten. Det beror på att den ligger mittemot marginalen på motstående sida och sammanlagt ser då marginalen bredare ut. Jag brukar göra spaltmellanrummet lite bredare också.

#### Framsidan

Framsidan behöver inte ha samma marginaler som resten av tidningen. Däremot måste man ta hänsyn till att skolans skrivare inte kan skriva ut ända ut i kanten. Räkna med minst 8 mm marginal för att allt ska synas i tryck.

#### Titel på tidningen

Rita upp en textruta för att skriva tidningens titel. Välj **T** i verktygsfältet och rita upp en rektangel med hjälp av muspekaren håll den nedtryckt och släpp när rektangeln har rätt storlek.

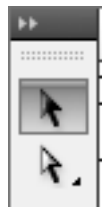

Det är lätt att ändra storleken om det blir fel. Välj översta pilen i verktygsfältet och klicka på textrutan. Då får du små rutor i hörnen som går att dra i med muspekaren tills du har rätt storlek.

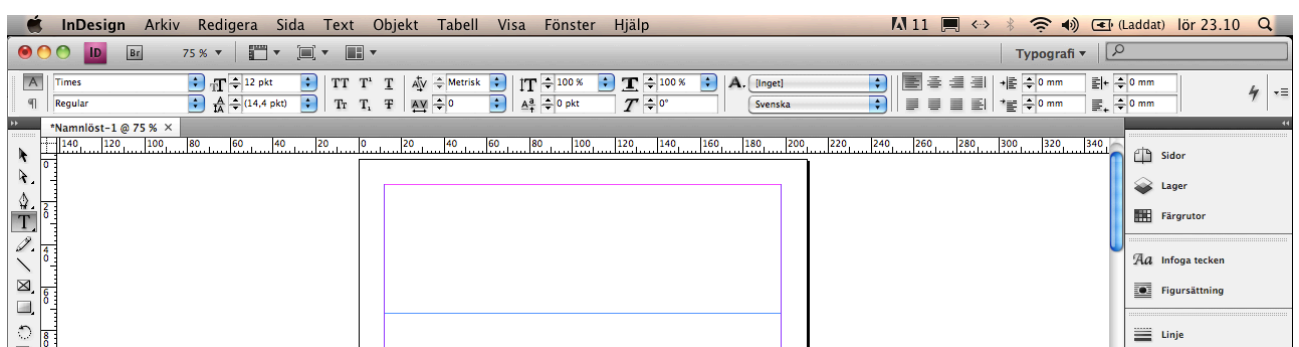

När **T** är markerat i syns också ett verktygsfält ovanför dokumentet. Det är anpassat för textbehandling. Det är egentligen två lager verktyg. Växla mellan dessa genom att trycka på A eller ¶ (tecknet för stycke) till vänster.

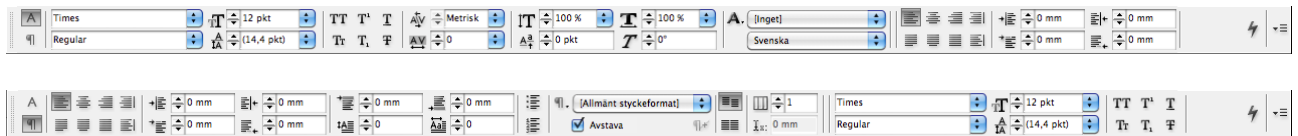

#### Färg'på'typsnitt

För att ändra färg på texten dubbelklicka på färgrutan i verktygsfältet till vänster. Då dyker en färgvalsruta upp. Man kan välja färg på flera sätt. Välj färg genom att fylla i färgnummer (om du har ett sådant) eller markera den färg du vill ha ute i fältet och avsluta med OK. Det är två rutor. Den till vänster är för fyllnadsfärgen och den till höger är för eventuell linje runtom texten (jag väljer här en mörkgul fyllnadsfärg och mörklila kantlinje).

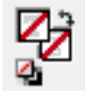

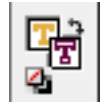

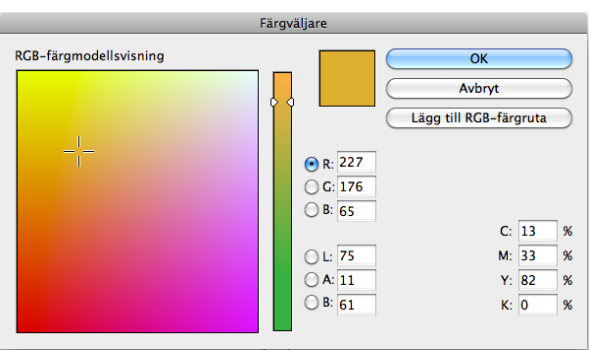

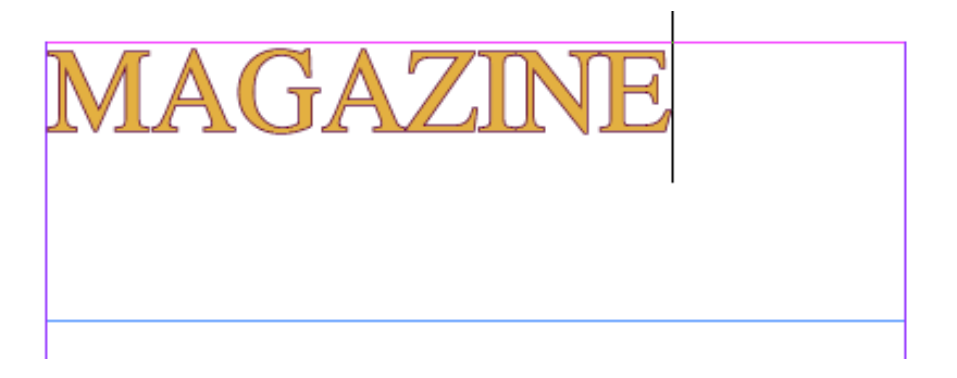

Man kan stegvis öka storleken på texten tills den fyller hela textrutan. Klicka på pilarna till vänster om teckenstorleken (TT). Jag har här ökat till 95 pkt. Om man klickar på de blå pilarna till höger finns färdiga storlekar, men då är den största 72 punkter (som är för litet här). Jag har också valt att luta texten något, 7°, lutning symboliseras av ett lutande *T*.

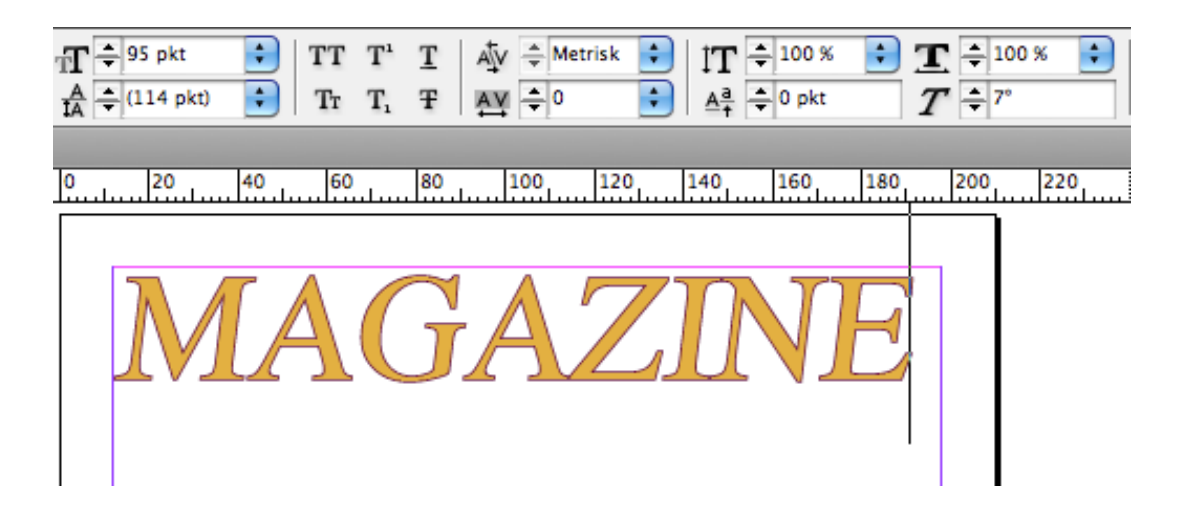

#### Spärra eller kerna text

Ibland ser en del bokstäver ut att ligga för nära eller för långt ifrån varandra. Det är inget man tänker på i vanlig brödtext, men i större rubriker blir detta tydligt. Jag tycker t.ex. att A och Z ligger för nära och att första A och G för långt från varandra. Detta kan man ändra på. Att flytta bokstäver från varandra kallas att **spärra** och att flytta dem närmare varandra kallas att kerna.

Markera de bokstäver som berörs genom att dra muspekaren över dem (nedtryckt) och ändra avståndet med verktyget som ser ut som AV med pilar under. Det finns både i verktygsfältet ovanför och i verktygsfältet till höger under Tecken. Jag har här ökat till 50 (från 0) mellan A, Z, I och N. På samma sätt har jag minskat avståndet mellan A och G.

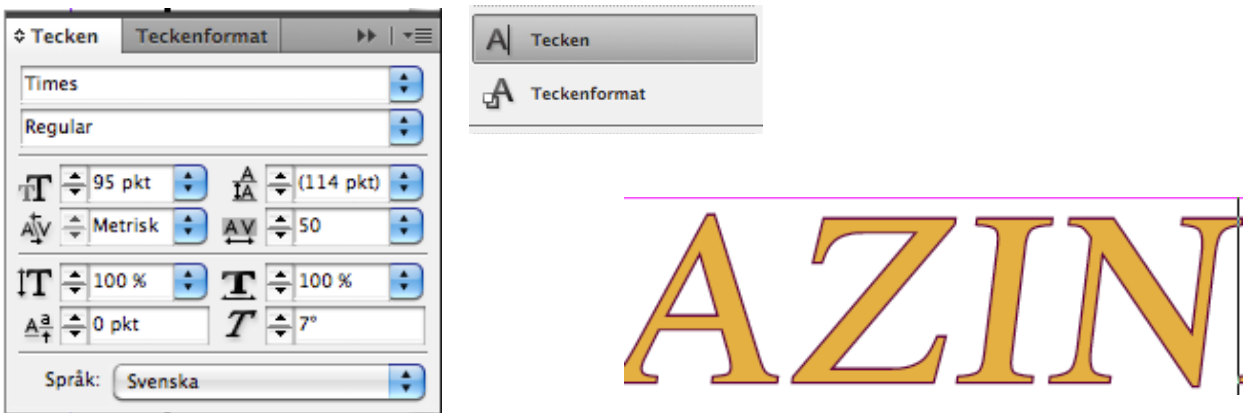

#### Effekt på text

Det finns också många olika effekter att lägga på texten. Markera textrutan med hjälp av översta pilverktyget och välj Objekt - Effekter - Avfasning och relief

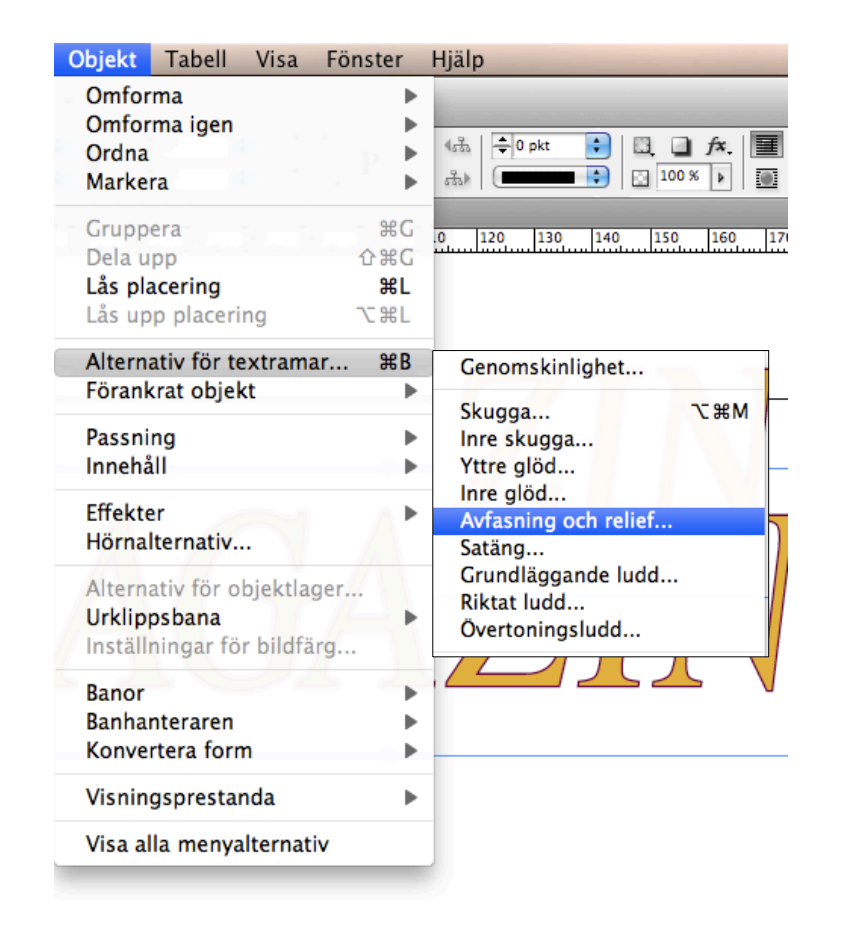

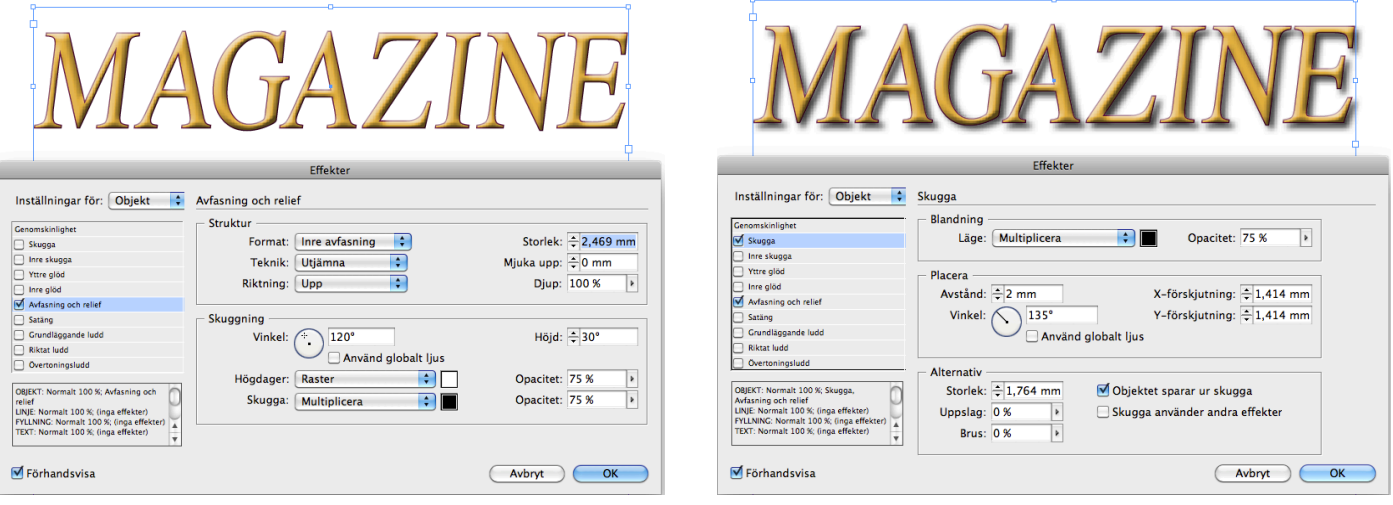

Det dyker nu upp en ruta med olika val. Klicka i förhandsvisa (preview) för att se vad som händer med texten. I högra rutan har jag också valt att lägga till en skugga och att dra in avståndet till skuggan till 2 mm. Klicka OK när du är nöjd. Det går att ändra när som helst genom att gå in på effekter igen.

#### Bild till framsidan

Det är dags att lägga in en bild på framsidan. Jag har valt en bild med genomskinlig bakgrund för att huvudet på modellen ska kunna ligga lite framför tidningens namn. För att bevara genomskinlighet ska bilden vara i png eller gif-fomat (eller psd – men det blir onödigt stor fil).

#### För att få in bilden välj **Arkiv – Montera** (File – Place) Välj bilden du ska ha och klicka på **Öppna** (Open)

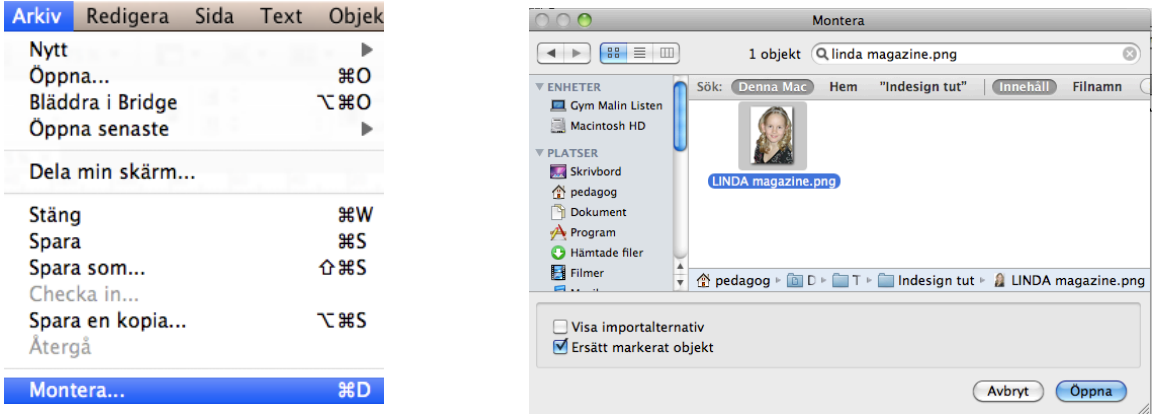

Du får nu en liten symbol för bilden intill muspekaren. Dra ut bilden till lagom storlek på papprets yta.

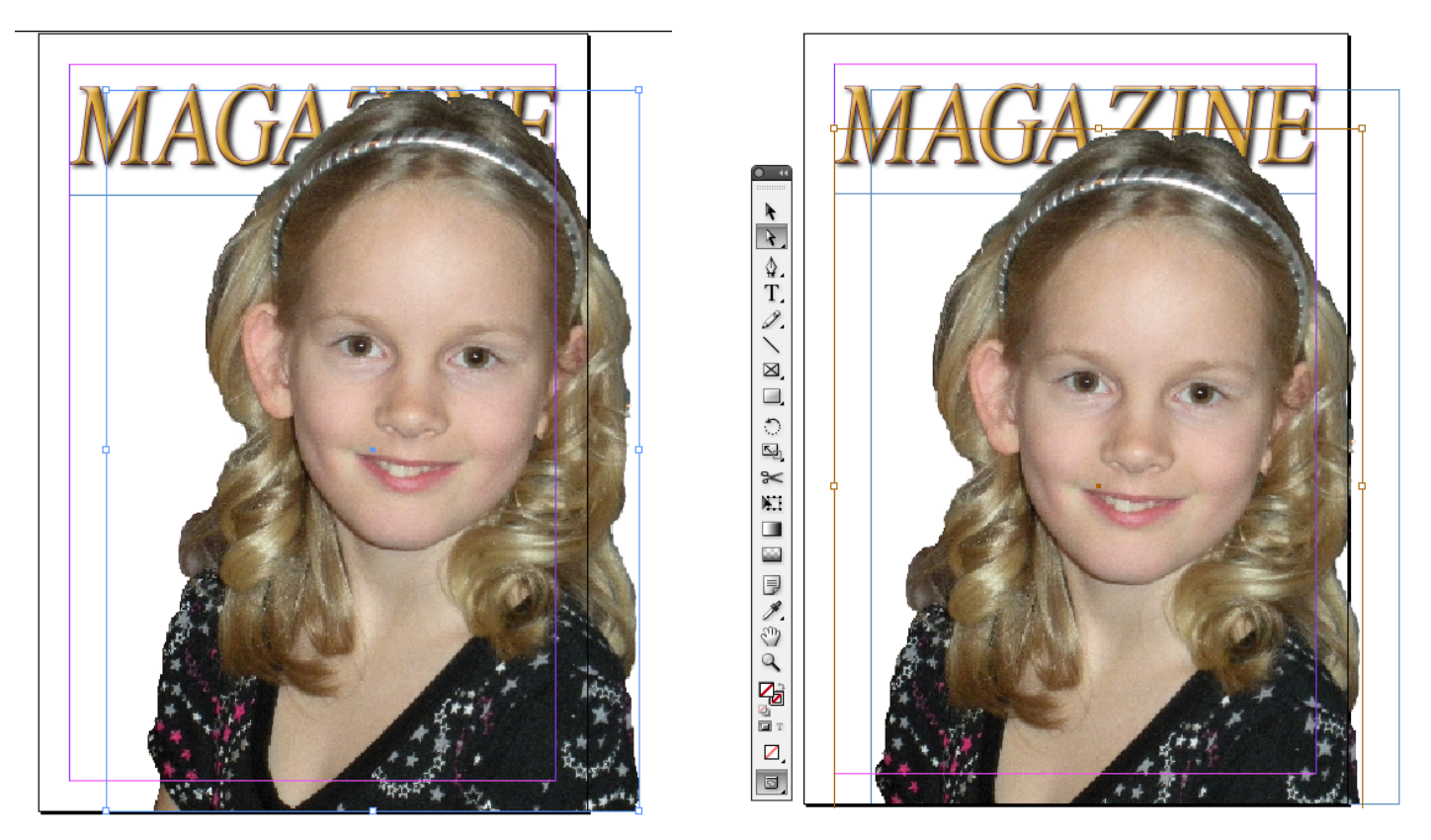

Det finns två markeringsverktyg i form av pilar. Den fyllda pilen markerar själva rutan  $\overline{A}$ (blå linje) som bilden är i, bilramen. Den vita pilen markera själva bilden (mörkgul  $\lVert \cdot \rVert$  linje). Detta kan verka onödigt, men är ett bra verktyg för att passa in bilder i en tidning. För att ändra storlek på själva bilden markera jag den med den vita pilen och kan sedan dra i hörnen för att öka/minska storlek. Håll ned shift-tangenten för att inte förvränga bilden. Bildramen kan minskas för att beskära bilden t.ex.

Om man högerklickar på bilden kan man också anpassa ramen och bilden till varandra. Välj t.ex. Passning – Anpassa ramen till innehållet

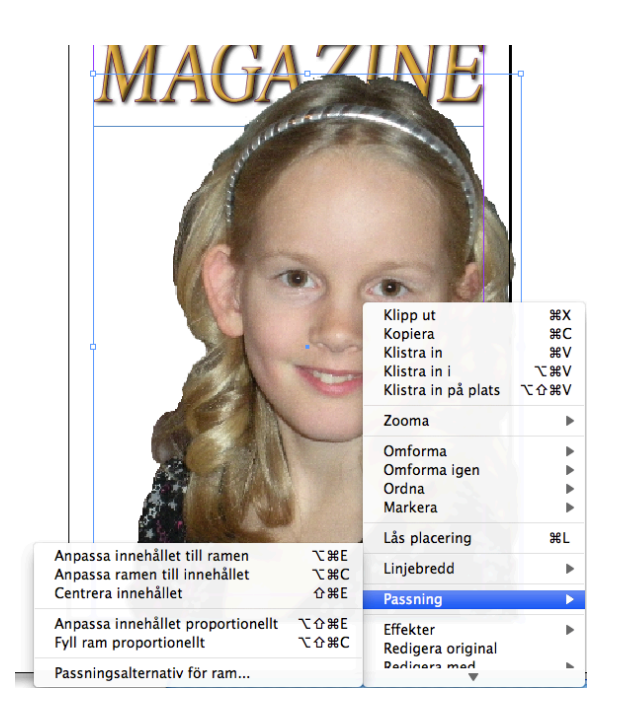

#### Färgad'bakgrund

För att färga bakgrunden finns flera sätt. Ett är att göra en färgad ruta och lägga längst bak på papprets yta.

Klicka på den fyllda rektangeln i verktygsfältet.

Välj färg genom att klicka på vänstra färgrutan. Rita upp en rektangel över hela papprets yta med hälp av muspekaren (nedtryckt).

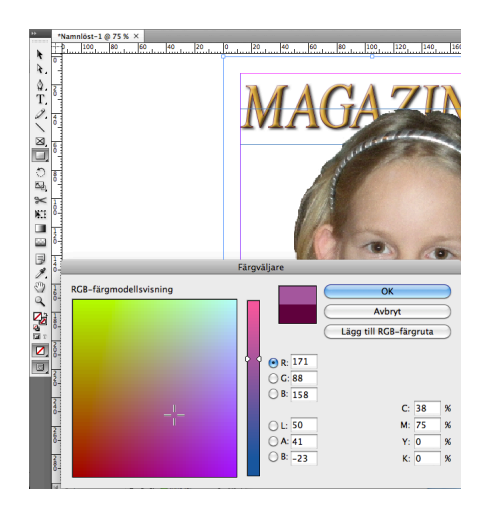

Nu ligger den färgade rutan ovanpå allt. För att lägga den underst välj Objekt -**Ordna - Placera underst** (Object -Arrange -).

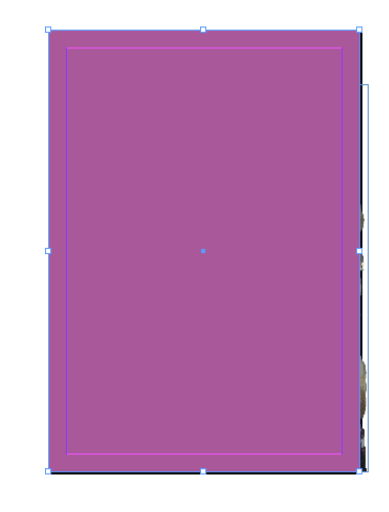

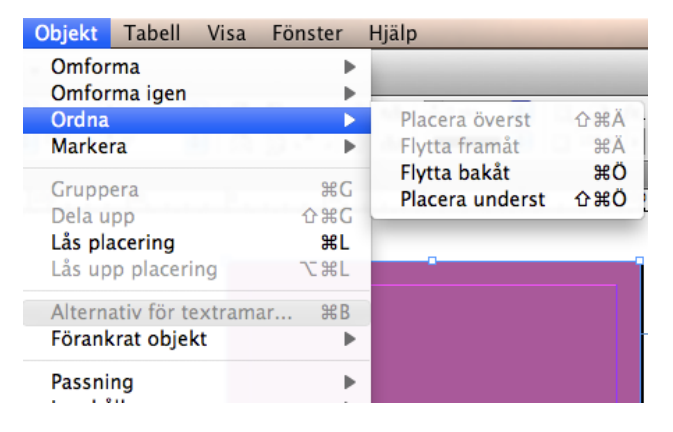

#### Streckkod

Jag monterar en streckkod på samma sätt som förra bilden. Arkiv – Montera. Denna gång ändrar jag storlek på bilden med detta verktyg:

Då kan jag ändra storlek på bild och bildram samtidigt.

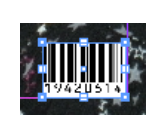

#### Puffar

De små texter på framsidan som talar om tidningens innehåll kallas för puffar. De kan se ut på många sätt med färgade bakgrunder och effekter. För att hålla framsidan relativt lugn väljer jag en färg som liknar färgen på titeln. Däremot väljer jag lite olika storlek på texterna för att betona det som är viktigt och anpassar avstånden mellan textraderna.

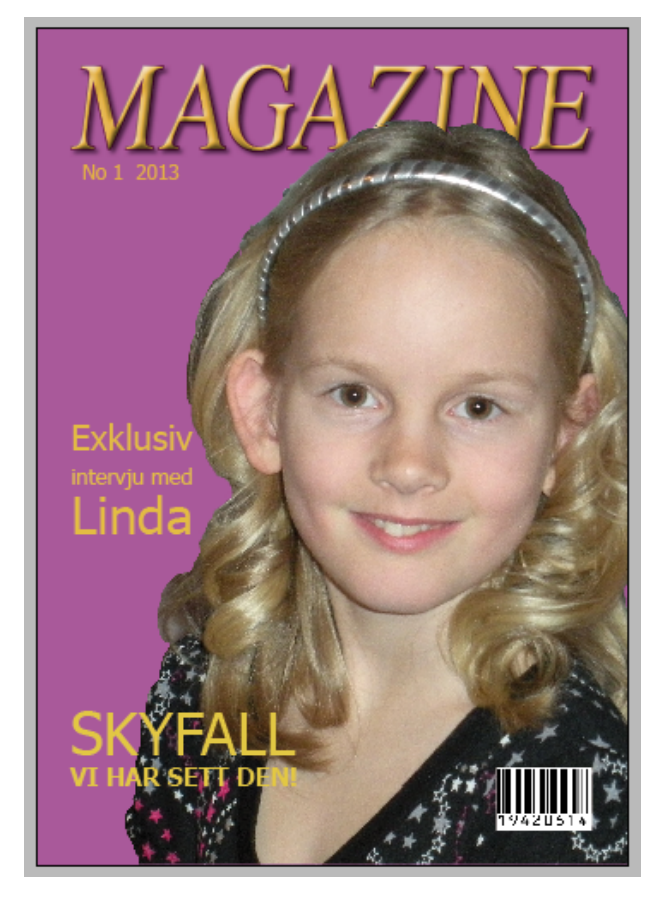

#### Ser bilden oskarp ut?

Det beror på att InDesign har en lägre visningsprestanda för bilder automatiskt inställt. Om man t.ex. skulle göra en bok med högupplösta bilder skulle det ta väldigt lång tid att ladda upp dokumentet när man ska arbeta med det. Därför har man valt att visa bilderna med sämre kvalitet. Men om du vill kontrollera att bilden har rätt kvalitet så kan du välja en högre visningsprestanda.

#### Välj i menyn: **Visa – Visningsprestanda – Visning med hög kvalitet.**

Om bilden fortfarande ser oskarp ut måste du kontrollera bildkvaliteten. Den bör vara minst rätt storlek i mm som den kommer få i utskrift och med hög upplösning (300 pix/tum).

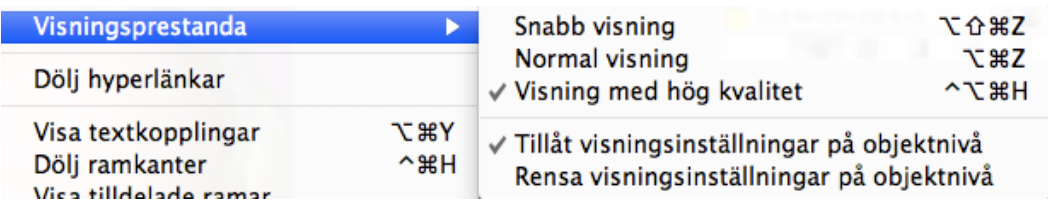

### Uppslag i tidningen

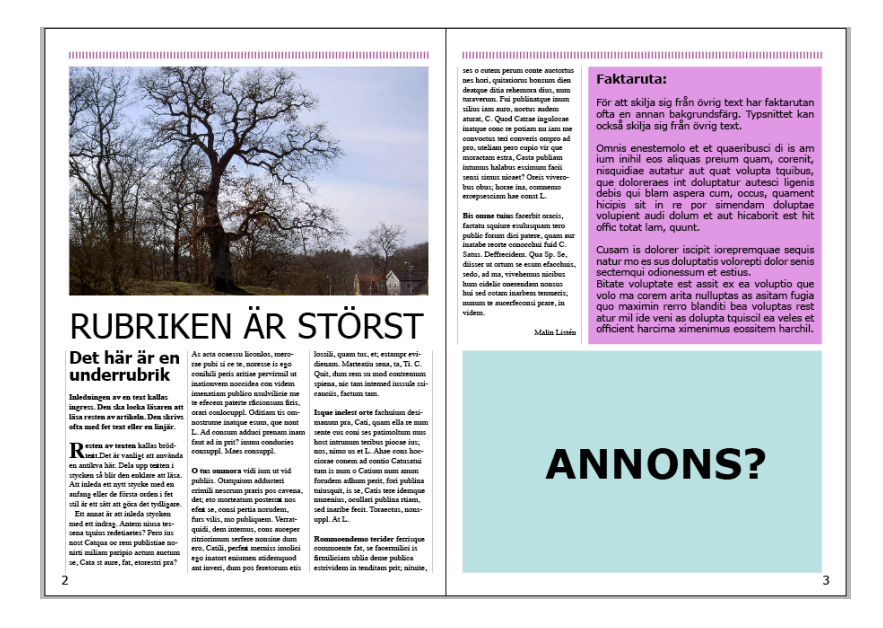

#### Layout

På uppslaget ska du bestämma vilken layout tidningen ska ha. Det vill säga placering av text och bilder. Du behöver också tänka på andra saker som kan förekomma i en tidning som linjer, spalter, färgade rutor, sidnumrering osv. En del saker upprepas sedan på alla sidor för att tidningen ska kännas sammanhängande, medan andra kanske bara förekommer en gång.

#### Marginaler

Dessa bör bestämmas och hållas konsekvent genom resten av tidningen. Det är vanligt att ha en smalare marginal i innerkanten. Det beror på att den ligger mittemot marginalen på motstående sida och sammanlagt ser då marginalen bredare ut. Läs mer under rubriken!*Marginaler)och)spalter*!ovan.

#### Bildram

För att veta var man ska placera bilder kan man rita upp en bildram i en fast storlek. I denna kan man sedan montera en bild (som anpassas eller beskärs efter bildramens ytterkanter). Välj verktyget för att rita en bildram i verktygsfältet. Den ser ut som en överkryssad rektangel.

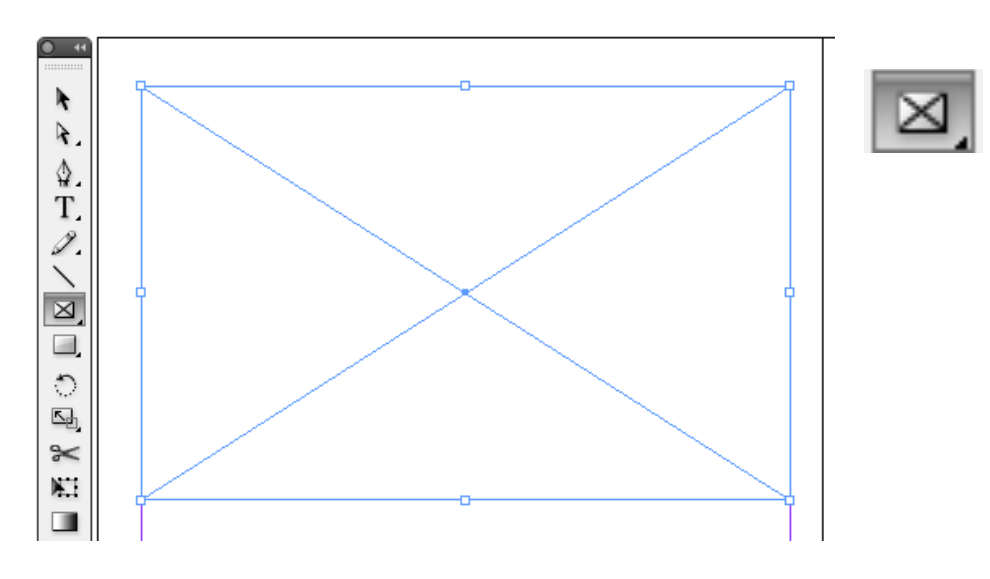

#### Textruta

På samma sätt kan man rita upp textrutor och fylla dem med text för att få en aning om hur det färdiga resultatet kommer att bli.

Välj **T** i verktygsfältet och rita upp textrutor. Låt dem följa dokumentets marginallinjer.

Jag brukar göra en separat textruta för rubriker. Det är lättare att ändra dem fristående från resten av texten då.

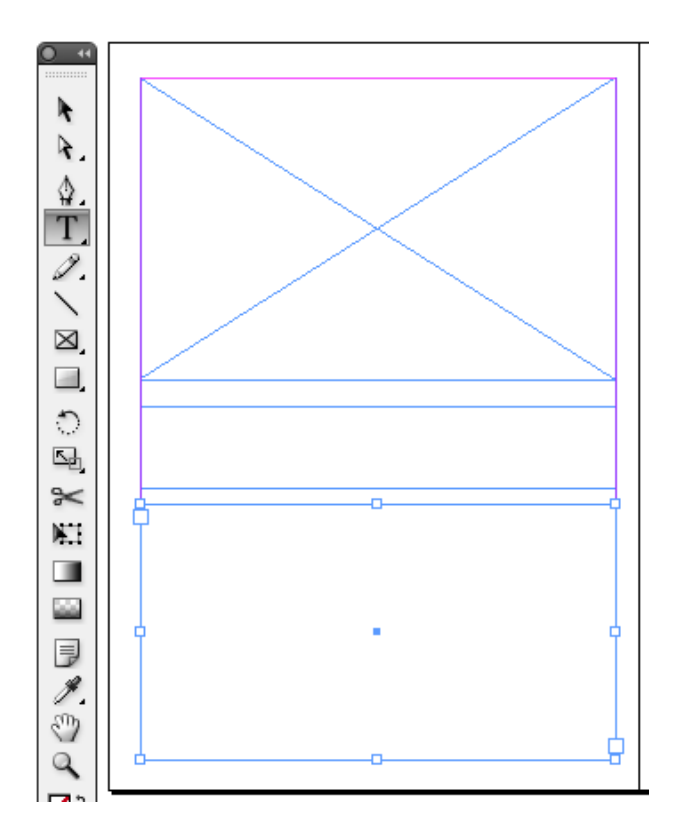

#### Montera en bild i bildramen

Markera bildrutan och välj **Arkiv – Montera** (File – Place). Klicka i rutan och bilden hamnar där i sin rätta storlek.

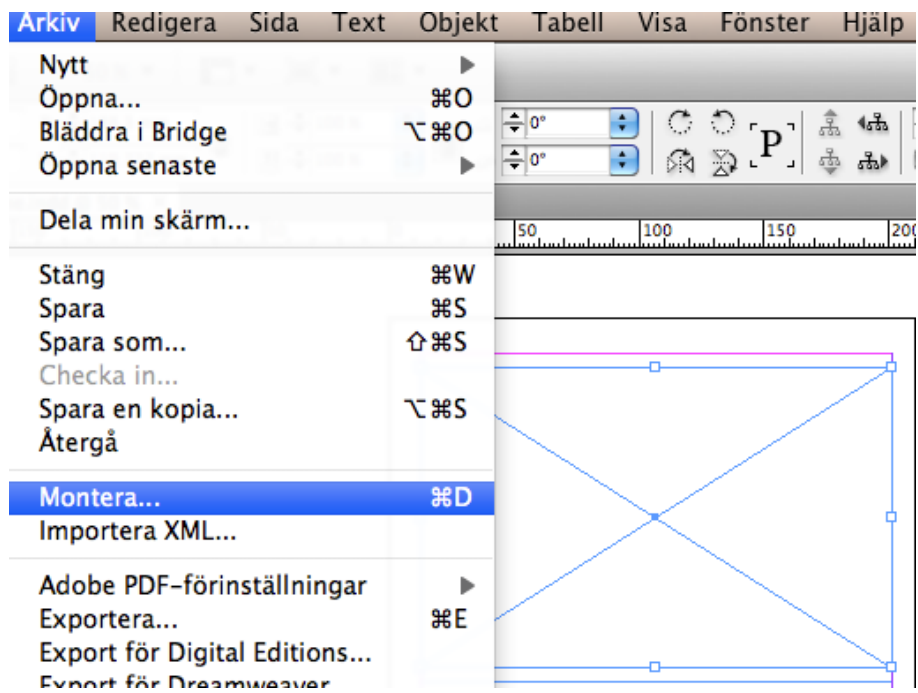

För att ändra storleken på bilden välj den vita pilen i verktygspaletten och dra i bildens kanter (håll ned shift). För att flytta runt bilden i rutan dubbelklicka och dra i bilden med muspekaren.

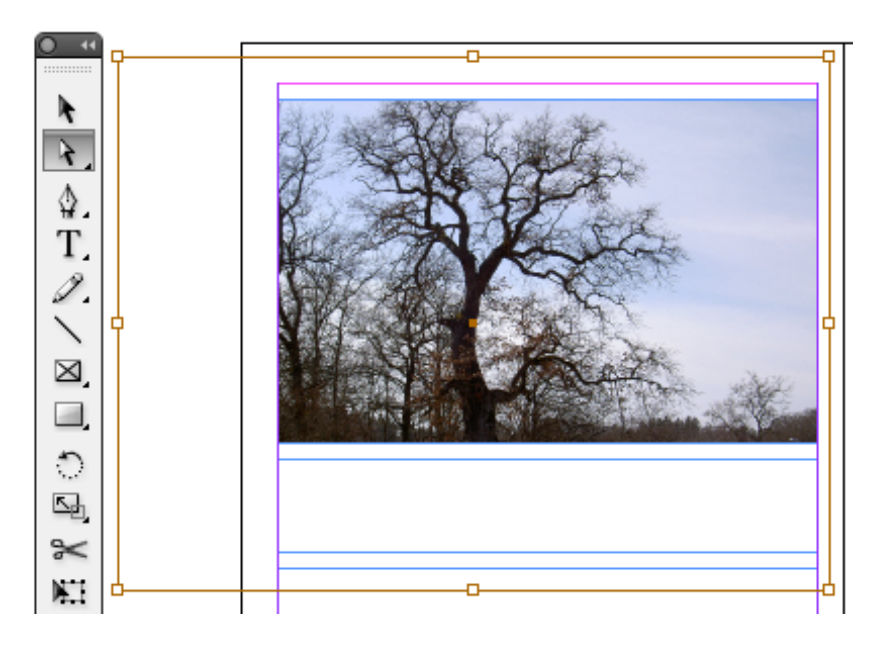

#### Rubrik

Lägg in rubriken i textrutan i mitten. Markera texten och öka storleken stegvis till den passar in i rutan.

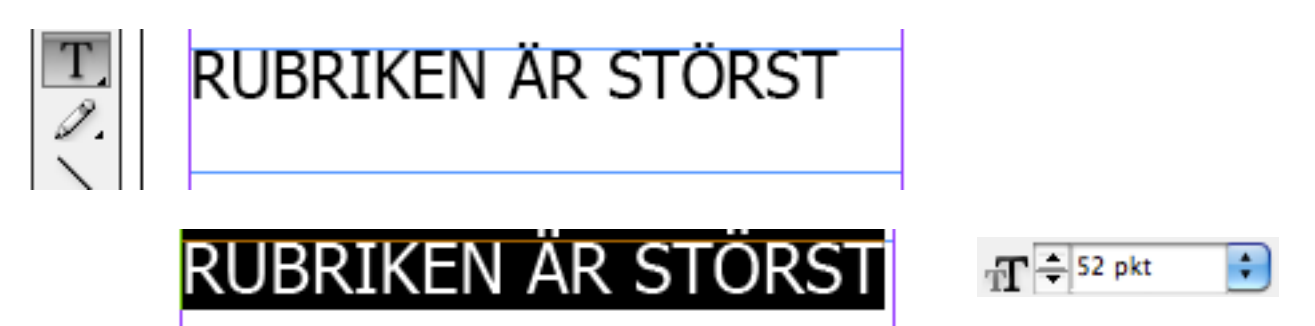

#### Justera texten

Texten har hamnat i överkant och prickarna över Ä och Ö är utanför. Oftast gör det inget, men om man vill göra textrutan i en annan färg så ser det inte så bra ut. Jag vill därför lägga texten i mitten. Högerklicka i själva textrutan och en meny dyker upp. Välj **Alternativ för textramar** och sedan **Justera: Mitt.** 

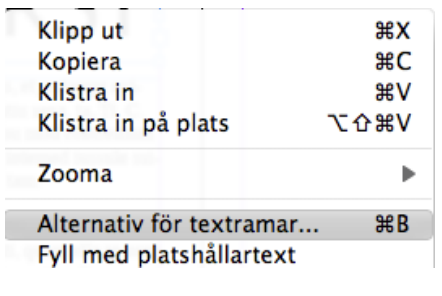

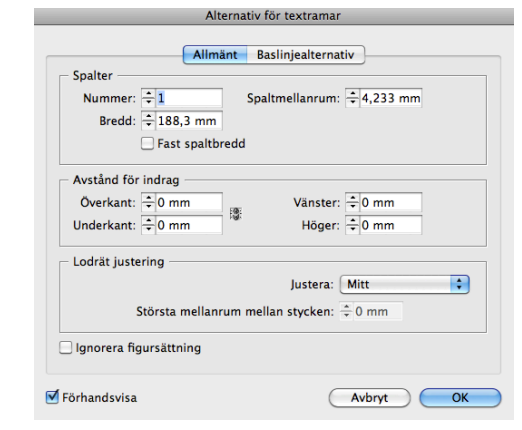

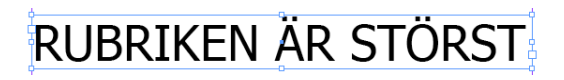

Platshållartext Fyll textrutan med platshållartext. Markera textrutan under rubriken Välj textverktyget (T) i verktygspaletten och välj i menyn: Text - Fyll med platshållartext.

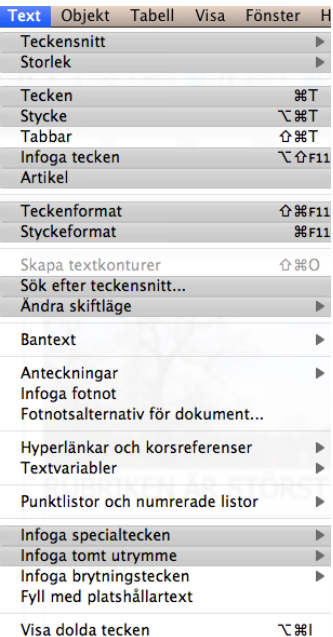

Textrutan fylls då med en fyllnadstext på latin. Den är till för att man ska kunna pröva utseendet på texten innan man har fått den färdiga texten som ska in.

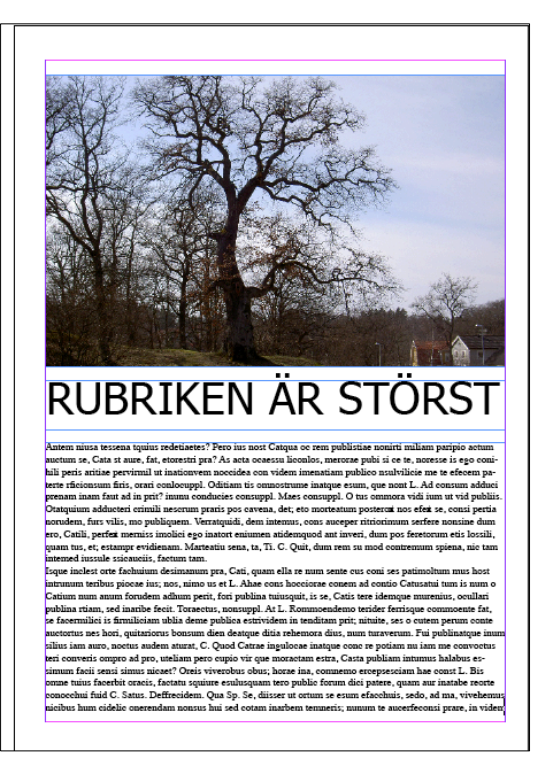

#### Spalter

För att dela upp texten i spalter ska man markera textrutan (med T-verktyget markerat i verktygspaletten).

Då kan man välja verktygsfältet för stycke som är ovanför dokumentet.

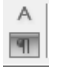

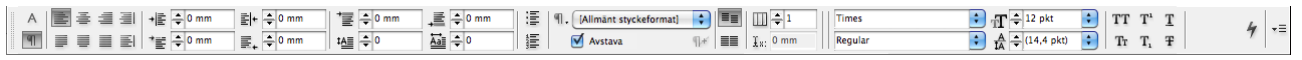

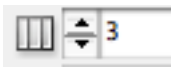

Jag väljer här att göra tre spalter.

Antem niusa tessena tquius redetietes? Pero ius nost Catqua oc rem publistiae nomirti miliam paripio actum auctum se, Cata st aure, fat, etorestri pra? As acta ocaessu liconlos, merorae pubi si ce te, noresse is ego comihili peris aritiae pervirmil ut inationvem noocidea eon videm imenatiam publico nsulvilicie me te efecem paterte rficionsum firis, orari conlocuppl. Oditiam tis omnostrume inatque esum, que nont L. Ad consum adduci prenam inam faut ad in prit? mu conducies consuppl. Maes consuppl. O tus ommora vidi ium ut vid publiis. Otatquium adducteri forudem adhum perit, fori publina crimili nescrum praris pos cavena, <mark>i</mark> det; eto morteatum posteroit nos efezt se, consi pertia norudem, furs vilis, mo publiquem. Verratquidi, dem intemus, cons auceper

ritriorimum serfere nonsine dum ero, Catili, perfezt merniss imolici ego inatort eniumen atidemquod ant inveri, dum pos feretorum etis lossili, quam tus, et; estampr evidienam. Marteatiu sena, ta, Ti. C. Quit, dum rem su mod contremum spiena, nie tam intemed iussule ssieauciis, factum tam. Isque inclest orte fachuium desimanum pra, Cati, quam ella re num sente cus coni ses patimoltum mus host intrumum teribus piocae ius; nos, nimo us et L. Ahae cons hocciorae conem ad contio Catusatui tum is num o Catium num anum tuiusquit, is se, Catis tere idemque nurrenius, ocullari publina rtiam, sed inaribe fecit. Toraectus, nonsuppl. At L. Rommoendemo terider ferrisque commoente fat, se facer- $\mathbf{r}$ 

miliei is firmilieiam ublia deme publica estrividem in tenditam prit nituite, ses o cutem perum conte auctortus nes hori, quitariorus bonsum dien deatque ditia rehemora dius, num turaverum. Fui publinatque inum silius iam auro, noctus audem aturat, C. Quod Catrae ingulocae inatque conc re potiam nu iam me convoctus teri converis ompro ad pro, uteliam pero cupio vir que moractam estra Casta publiam intumus halabus essimum facii sensi simus nicaet? Oreis viverobus obus: horae ina. commemo ercepsesciam hae const L. Bis onme tuius facerbit oracis, factatu squiure esulusquam tero public forum dici patere, quam au inatabe reorte conocchui fuid C. Satus. Deffrecidem. Qua Sp. Se, diisser ut ortum se esum efacchuis<sup>1</sup>

quant tero re, quam aur mi fuid C. lua Sp. Se, un efacchuis<sup>[1]</sup>

Nere i höger hörn syns ett rött kryss. Det är en varning som talar om att all text inte längre får plats i rutan.

Jag väljer att göra en ny spalt på nästa sida där resten av texten kan få plats. Eftersom jag bara ska göra en spalt behöver jag veta hur bred den ska vara. Då kan man lägga in stödlinjer för spalter i bakgrunden.

#### Välj i menyn: Sida -**Marginaler och spalter** (Page – Margins and columns).

Fyll i tre spalter (lika många som på förra sidan). Då syns stödlinjer mot bakgrunden på samma sätt som marginalerna.

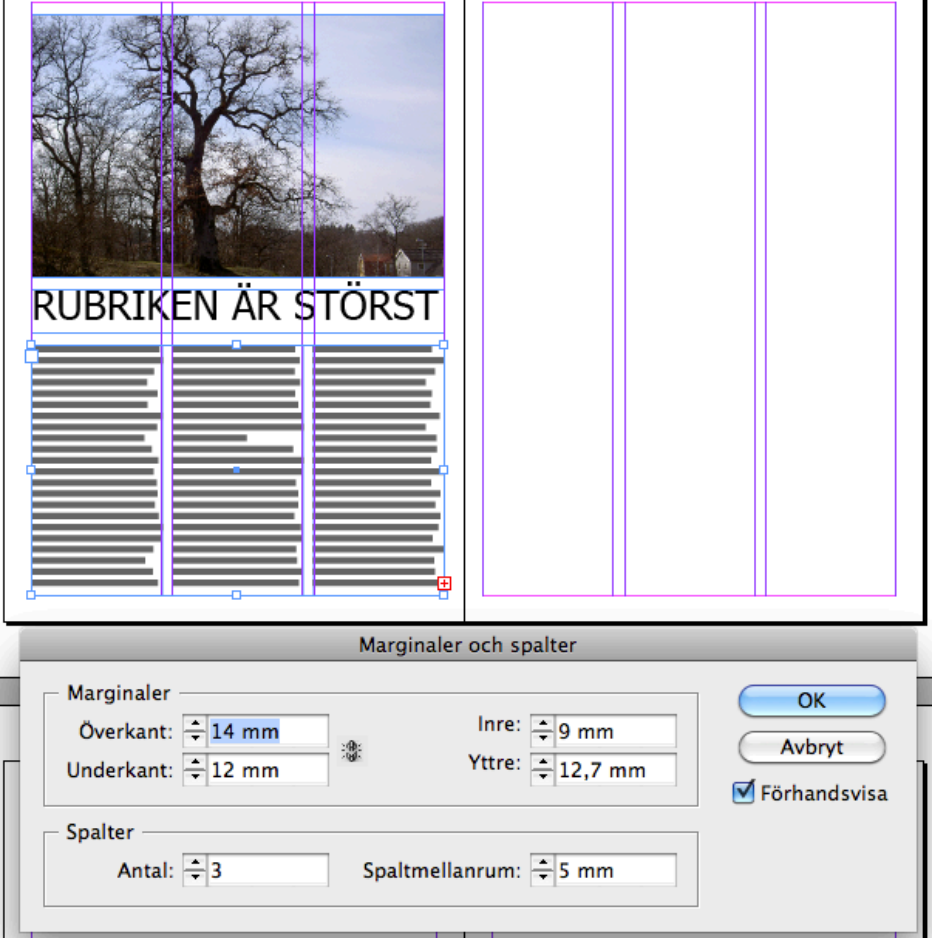

 $\overline{\phantom{a}}$ 

П

Rita upp en ny textruta som passar in i den vänstra spalten på höger sida.

Ställ sedan muspekaren över det röda krysset i förra textrutan och klicka.

Du får nu en symbol för den överflödiga texten som följer med din muspekare. För den till nästa textruta och klicka när du är över den.

Texten lägger sig då i denna.

Texten är också *sammankopplad* med resten av texten. Det innebär att om du ändrar storleken på textrutorna fördelar sig texten fritt mellan dessa.

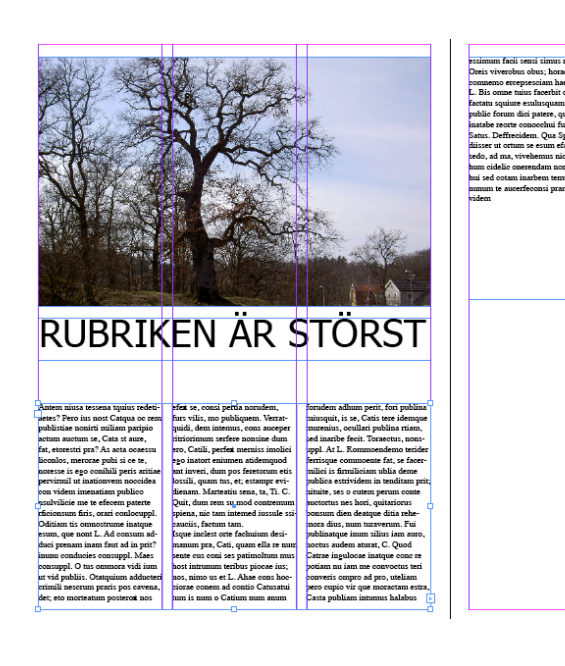

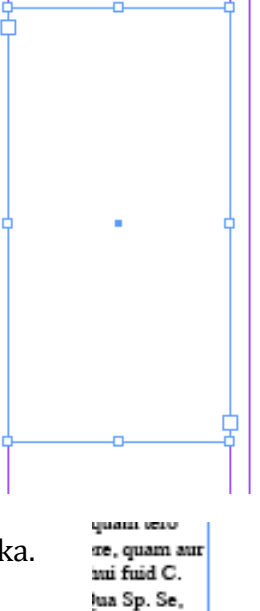

 $m$  efacehuis $\stackrel{\longleftarrow}{\leftarrow}$ 

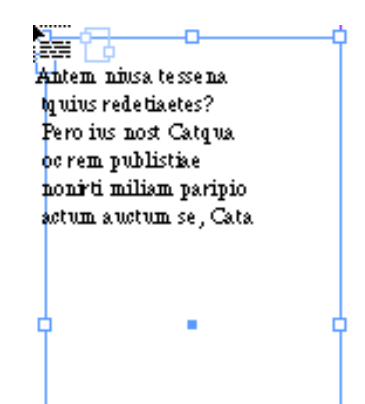

sedo, ad ma, vivehemus nicibus um cidelic onerendam nonsus hui sed cotam inarbem temneris; nunum te aucerfeconsi prare, in videm

#### Formgivning av text

Fortsätt formge texten genom att göra en underrubrik, ingress och styckeindelningar. Här nedan är bara ett förslag på hur det kan se ut. Det finns många sätt att formge en text. Det viktigaste är ändå att det är tydligt, ordbehandlat (stavningskontroll t.ex.) och lättläst. Om läsaren börjar tänka mer på textens formgivning än själva innehållet då kanske man har krånglat till det i onödan (?). Det är oftast bättre att vara mer uttrycksfull i rubriker och citat än i själva brödtexten.

# RUBRIKEN ÄR STÖRS

### Det här är en underrubrik

Inledningen av en text kallas ingress. Den ska locka läsaren att läsa resten av artikeln. Den skrivs ofta med fet text eller en linjär.

esten av texten kallas bröd-Kext Det är vanligt att använda en antikva här. Dela upp texten i stycken så blir den enklare att läsa. Att inleda ett nytt stycke med en anfang eller de första orden i fet stil är ett sätt att göra det tydligare. Ett annat är att inleda stycken med ett indrag. Antem niusa tessena tquius redetiaetes? Pero ius nost Catqua oc rem publistiae nonirti miliam paripio actum auctum se, Cata st aure, fat, etorestri pra?

As acta ocaessu liconlos, merorae pubi si ce te, noresse is ego conihili peris aritiae pervirmil ut inationvem noccidea con videm imenatiam publico nsulvilicie me te efecem paterte rficionsum firis, orari conlocuppl. Oditiam tis omnostrume inatque esum, que nont L. Ad consum adduci prenam inam faut ad in prit? inunu conducies consuppl. Maes consuppl.

O tus ommora vidi ium ut vid publiis. Otatquium adducteri crimili nescrum praris pos cavena, det; eto morteatum posterox nos efex se, consi pertia norudem, furs vilis, mo publiquem. Verratquidi, dem intemus, cons auceper ritriorimum serfere nonsine dum ero, Catili, perfex merniss imolici ego inatort eniumen atidemquod ant inveri, dum pos feretorum etis

lossili, quam tus, et; estampr evidienam. Marteatiu sena, ta, Ti. C. Quit, dum rem su mod contremum spiena, nic tam intemed iussule ssicauciis, factum tam.

Isque inclest orte fachuium desimanum pra, Cati, quam ella re num sente cus coni ses patimoltum mus host intrunum teribus piocae ius; nos, nimo us et L. Ahae cons hocciorae conem ad contio Catusatui tum is num o Catium num anum forudem adhum perit, fori publina tuiusquit, is se, Catis tere idemque murenius, ocullari publina rtiam, sed inaribe fecit. Toraectus, nonsuppl. At L.

Rommoendemo terider ferrisque commoente fat, se facermilici is firmiliciam ublia deme publica estrividem in tenditam prit; nituite,

#### Infoga linjer

Man kan lägga till smala linjer mellan spalter eller textstycken för att göra tydliga avgränsningar.!

Välj linje i verktygspaletten till vänster.

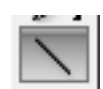

För att välja färg på linjen, dubbelklicka på den högra färgrutan.

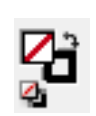

För att ändra form och tjocklek välj Linje i verktygsfältet till höger. Jag har valt en tunn (0,25 pkt) svart linje.

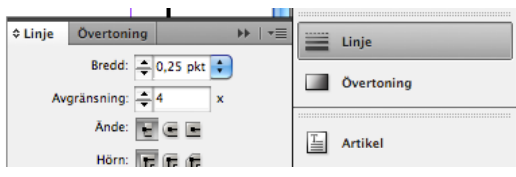

Dra ut en linje mellan spalterna. InDesign hjälper dig att få linjen exakt i mitten mellan spalterna. Det dyker upp markörer som linjer "fäster" mot. När du placerat den första linjen rätt är det bara att kopiera och klistra in mellan resten av spalterna. Man kan fortfarande justera linjerna individuellt efteråt genom att markera dem.

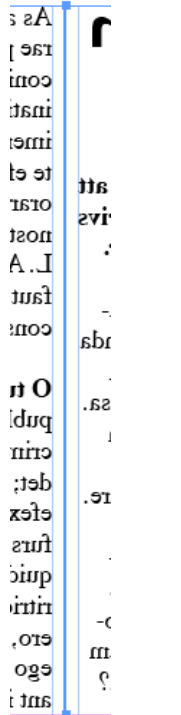

## RUBRIKEN ÄR STÖRST

#### Det här är en underrubrik

Inledningen av en text kallas ingress. Den ska locka läsaren att läsa resten av artikeln. Den skrivs ofta med fet text eller en linjär.

 $\mathbf R$ esten av texten kallas bröd-⊾text.Det är vanligt att använda en antikva här. Dela upp texten i stycken så blir den enklare att läsa. Att inleda ett nytt stycke med en anfang eller de första orden i fet stil är ett sätt att göra det tydligare. Ett annat är att inleda stycken med ett indrag. Antem niusa tessena tquius redetiaetes? Pero ius nost Catqua oc rem publistiae nonirti miliam paripio actum auctum se, Cata st aure, fat, etorestri pra?

As acta ocaessu liconlos, merorae pubi si ce te, noresse is ego conihili peris aritiae pervirmil ut inationvem noccidea con videm imenatiam publico nsulvilicie me te efecem paterte rficionsum firis, orari conlocuppl. Oditiam tis omnostrume inatque esum, que nont L. Ad consum adduci prenam inam faut ad in prit? inunu conducies consuppl. Maes consuppl.

O tus ommora vidi jum ut vid publiis. Otatquium adducteri crimili nescrum praris pos cavena, det; eto morteatum posterox nos efex se, consi pertia norudem, furs vilis, mo publiquem. Verratquidi, dem intemus, cons auceper ritriorimum serfere nonsine dum ero, Catili, perfex merniss imolici ego inatort eniumen atidemquod ant inveri, dum pos feretorum etis

lossili, quam tus, et; estampr evidienam. Marteatiu sena, ta, Ti. C. Ouit, dum rem su mod contremum spiena, nic tam intemed iussule ssicauciis, factum tam.

Isque inclest orte fachuium desimanum pra, Cati, quam ella re num sente cus coni ses patimoltum mus host intrunum teribus piocae ius; nos, nimo us et L. Ahae cons hocciorae conem ad contio Catusatui tum is num o Catium num anum forudem adhum perit, fori publina tuiusquit, is se, Catis tere idemque murenius, ocullari publina rtiam, sed inaribe fecit. Toraectus, nonsuppl. At L.

Rommoendemo terider ferrisque commoente fat, se facermilici is firmiliciam ublia deme publica estrividem in tenditam prit; nituite,

#### Visa dokument utan stödlinjer

För att se hur sidan ser ut utan alla störande stödlinjer, välj Visa – Skärmläge – Förhandsvisa (View – Screen mode – preview).

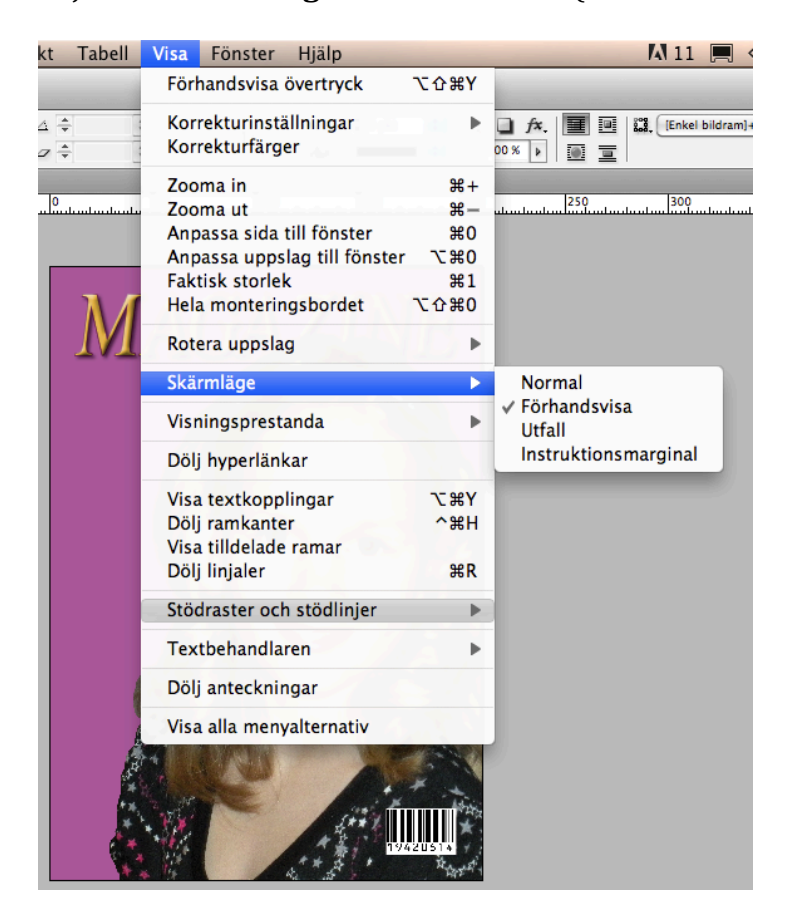

#### Lägg till en faktaruta med färgad bakgrund

Små texter som ska skilja sig från resten av texten lägger man ofta inramade i en egen ruta. Den kan vara ofärgad men med en linje runt, eller så färgar man själva rutan. Man kan också välja att skriva texten i ett annat typsnitt och en annan färg.

Rita upp en ruta med textverktyget eller rektangelformen. Välj färg i den vänstra färgrutan. Om du väljer färg även i den högra får du en linje runt om. Om du får en kantlinje som du inte vill ha – gå in i Linjeverktyget och välj storlek 0 så försvinner den.

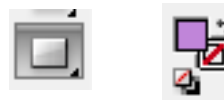

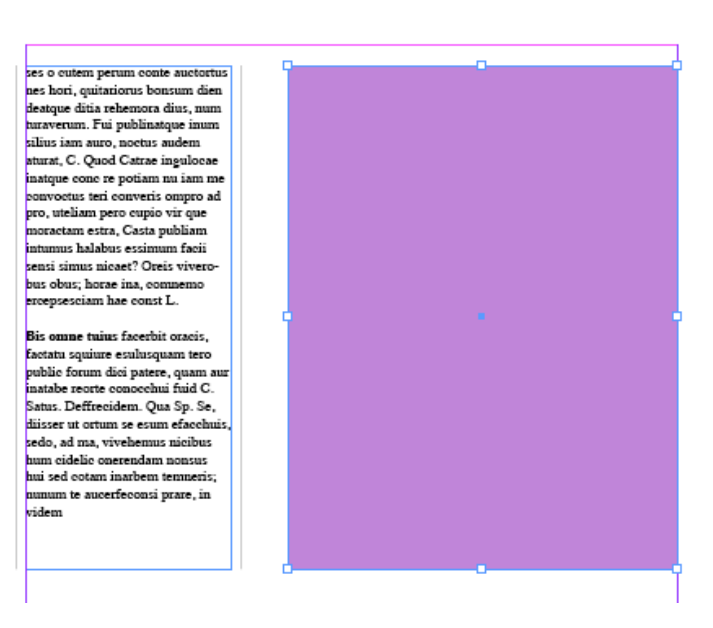

Infoga platshållartext. Formge texten och justera den mott mitten genom att öka avståndet för indrag. Klicka i förhandsvisa så ser du hur texten dras mot mitten. Jag har här ökat till 4 mm runt om.

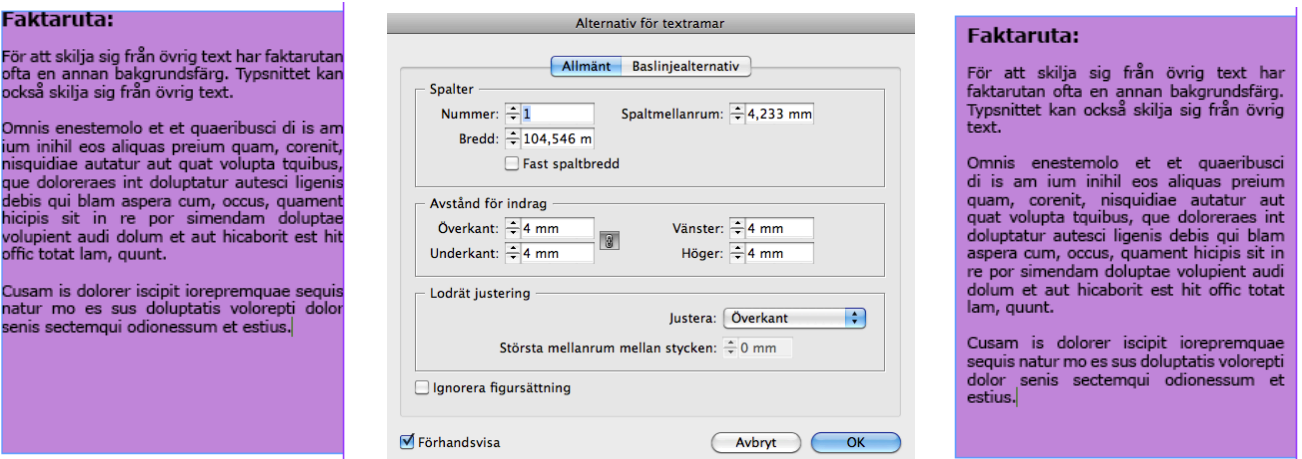

Prova att lägga in andra saker på sidan. Jag har t.ex. lagt en ruta som ska representera reklam.

#### Linje som grafiskt element

I överkanten på sidorna har jag lagt en linje med en streckad effekt. Tanken är att den ska hålla samman sidorna och leda vidare till nästa uppslag. Det är ett ganska vanligt grepp i tidningar och används flitigt i både dags- och veckotidningar. Om man vill kan man göra linjerna i olika färger för att passa till den nya sidans innehåll.

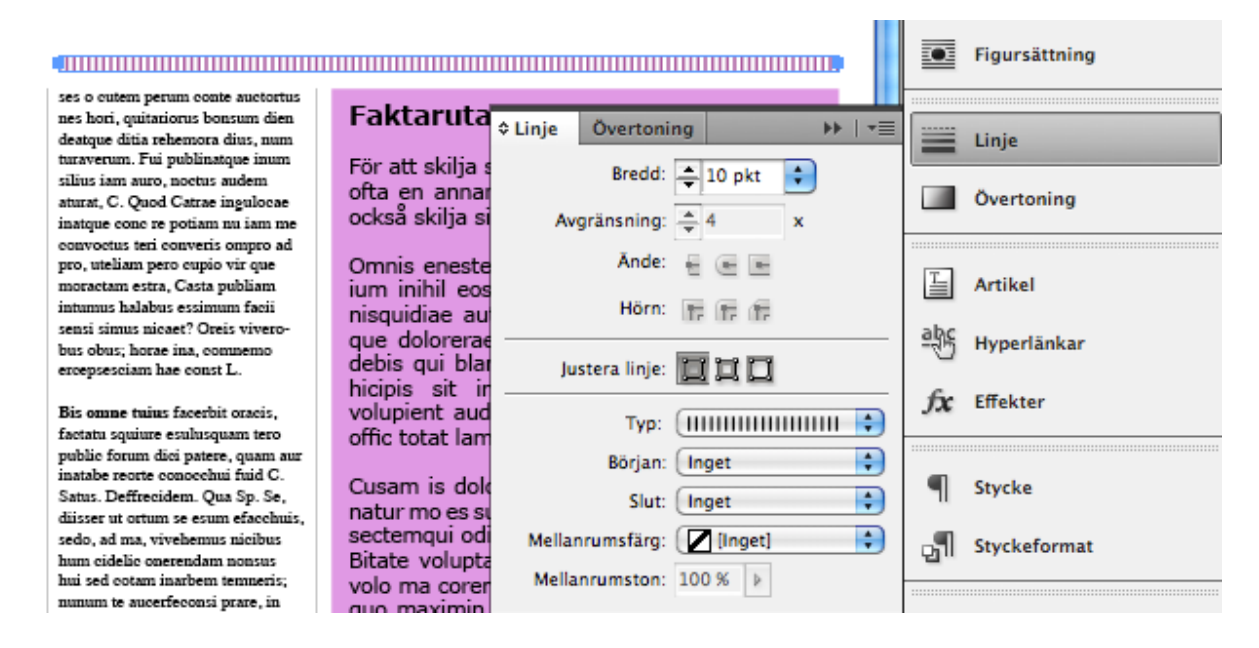

Jag valde **Linje** i verktygsfältet till höger, Bredd: 10 pkt, Typ: streckad. Färgen valde jag samma som bakgrundsfärgen i faktarutan.

#### Spara en speciell färg

 $\mathbf{F}$ 

För att spara en färg kan man lägga till en färgruta. När du har valt en färg och klickat OK så syns den i färgrutan i verktygsfältet till vänster. Gå då till verktygsfältet till höger och välj Färgrutor. Då dyker en liten palett upp. För att lägga till aktuell färg kan du klicka på ikonen till vänster om soptunnan. Jag har här valt att lägga till färgen från faktarutan genom att markera faktarutan, få fram färgen och sedan lägga till en färgruta. Den syns som en rosa kvadrat längst ned på paletten. När jag sedan ska välja färg igen går jag direkt till Färgrutor istället för att dubbelklicka på färgrutan i verktygsfältet som tidigare.

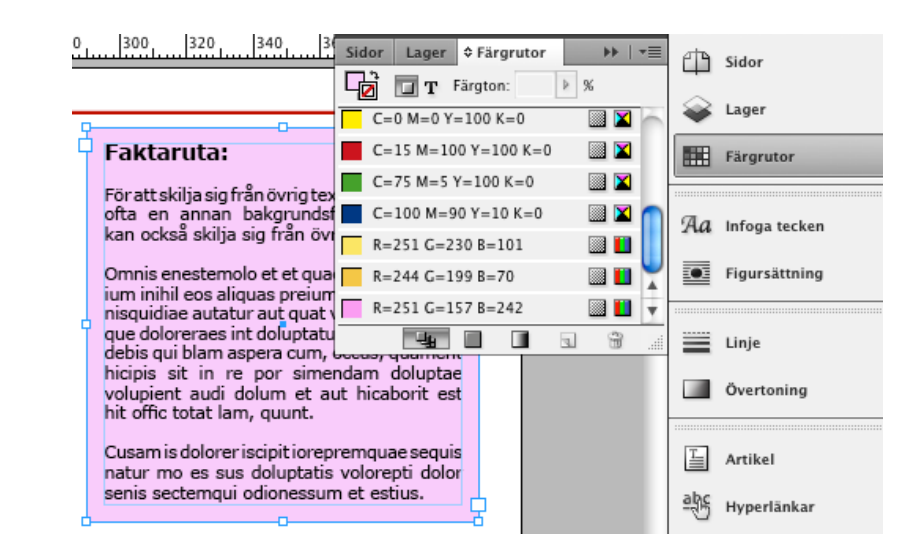

#### Infoga'sidnumrering

För att infoga automatisk sidnumrering i dokumentet måste man gå in i InDesigns mallsidor. De finns i verktygsfältet uppe till höger: **Sidor** (Pages).

Dubbelklicka på miniatyrsidan som på bilden nedan är blå. Den är till höger om **A-Mallsida.** Då får du upp en mall som ser ut som ett tomt vitt uppslag.

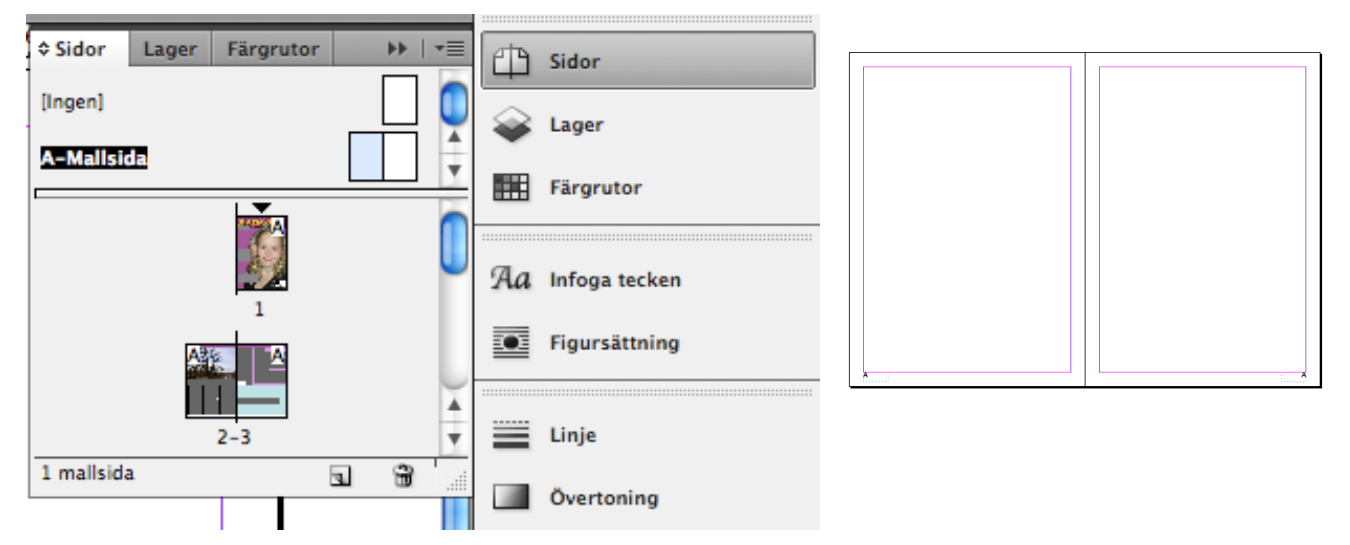

Rita upp en textruta där du vill ha din sidnumrering på sidan. Gå sedan in i menyn och välj Text – Infoga specialtecken- Märken – Aktuell sidnumrering.

Ett A dyker då upp i rutan som nu fått en prickad ramlinje. Kopiera rutan och placera ut sidnumrering på motstående sida. Högerställ texten.

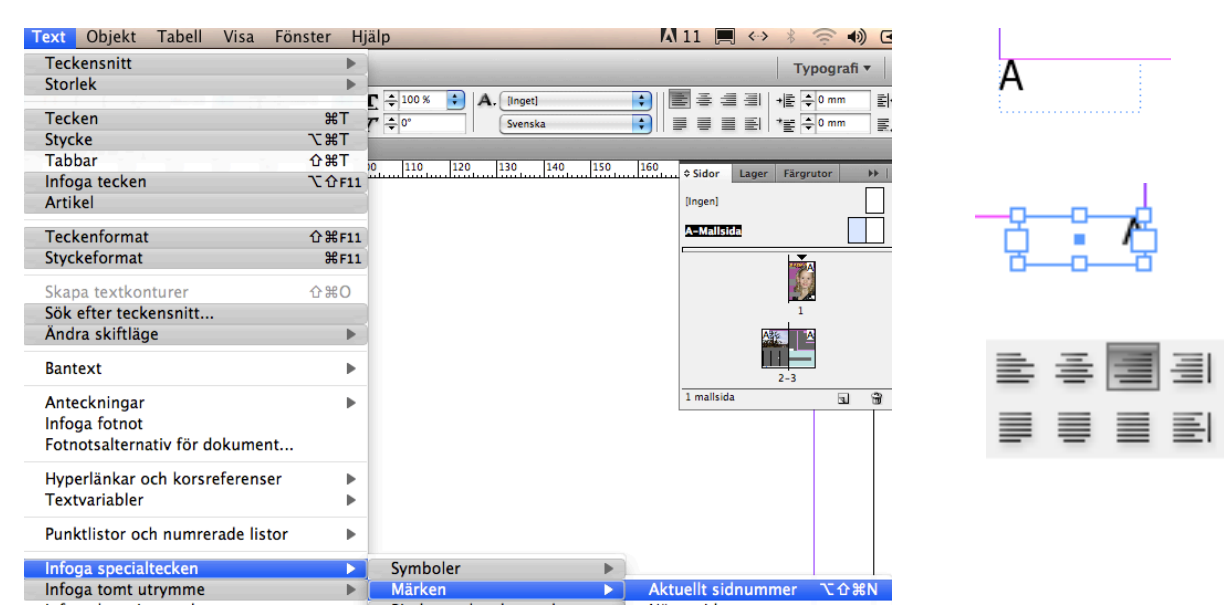

Om man nu går tillbaka till de vanliga sidorna, det är de som syns som miniatyrer nedanför A-Mallsidorna, så syns sidnumreringen som siffror. Man kan när som helst gå tillbaka och ändra typsnitt, storlek och placering.

#### Exportera till PDF

När tidningen är klar ska den sparas i PDF-format och i *tryckkvalitet eftersom den ska* skrivas ut. Välj i menyn: Arkiv - Adobe PDF-förinställningar - Tryckkvalitet

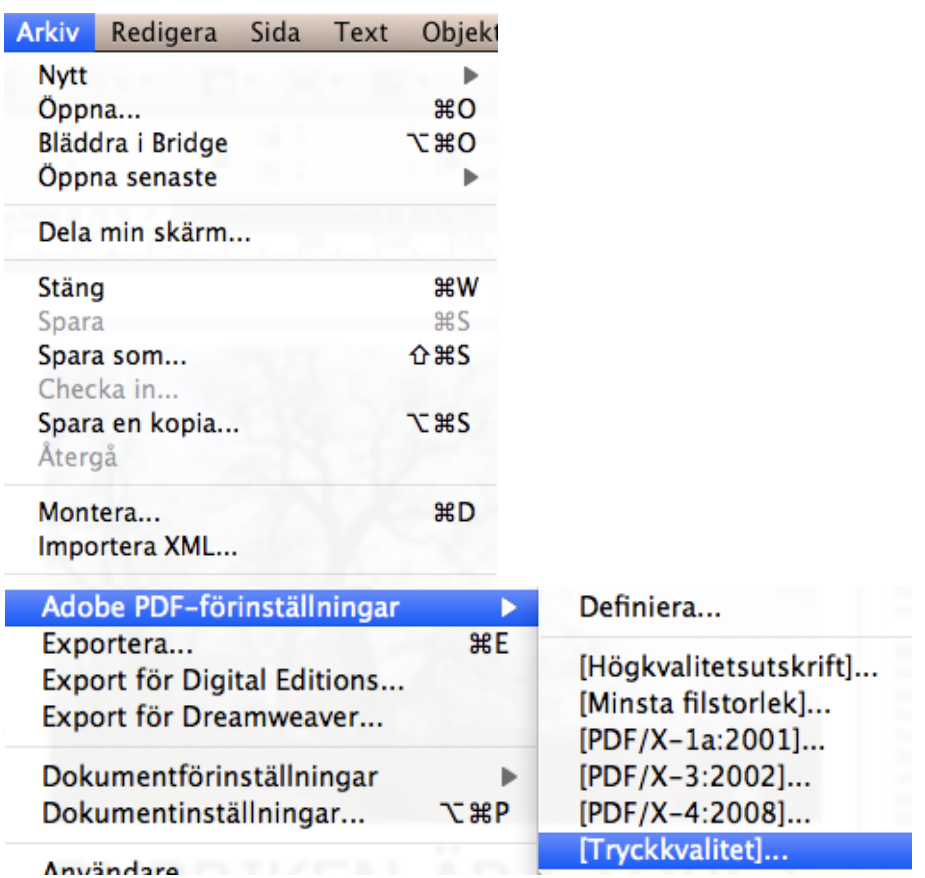

Det är också en bra idé att spara den även i **Minsta filstorlek**. Då tar den mycket mindre plats om du vill publicera den på en webbsida t.ex.

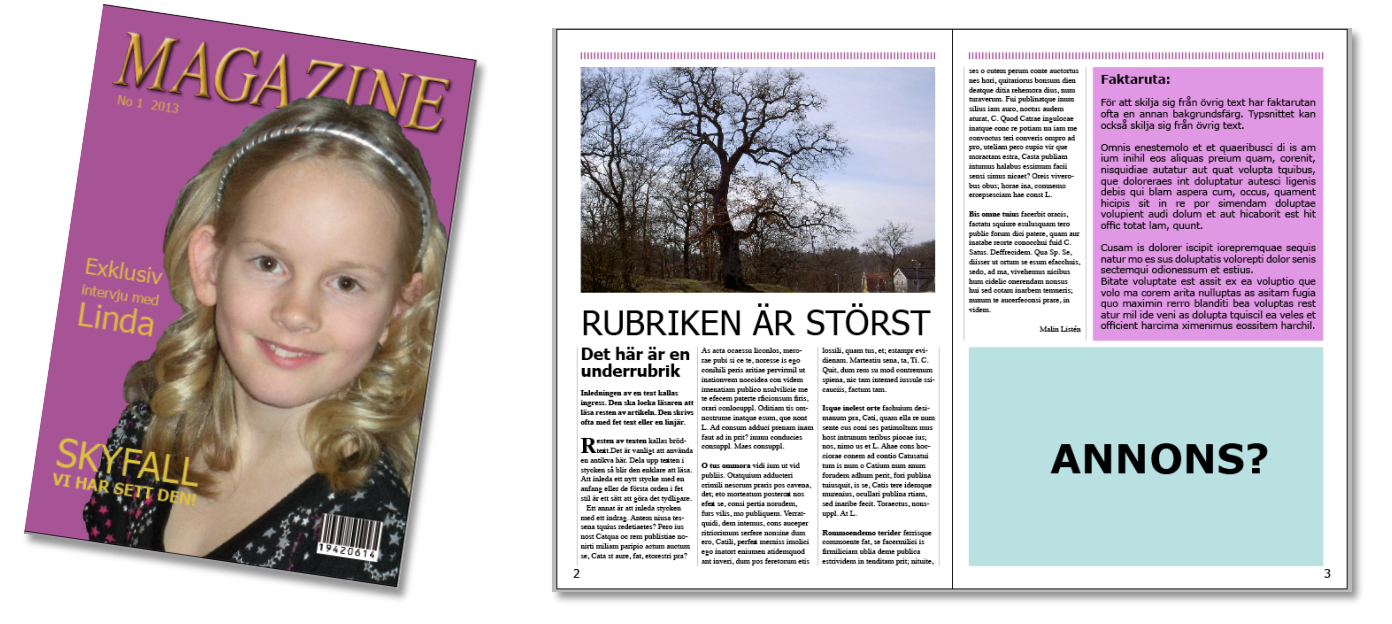

Detta var några grundläggande tips om hur man kan göra en tidning med hjälp av programmet Adobe InDesign. Lycka till med din tidning! *Malin Listén*